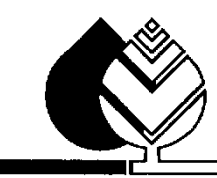

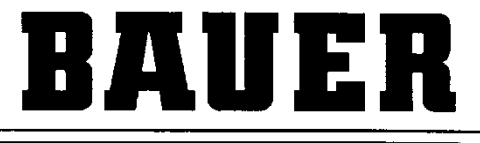

FOR A GREEN WORLD

# **OPERATING INSTRUCTIONS**

for

## **LINESTAR PRO-G**

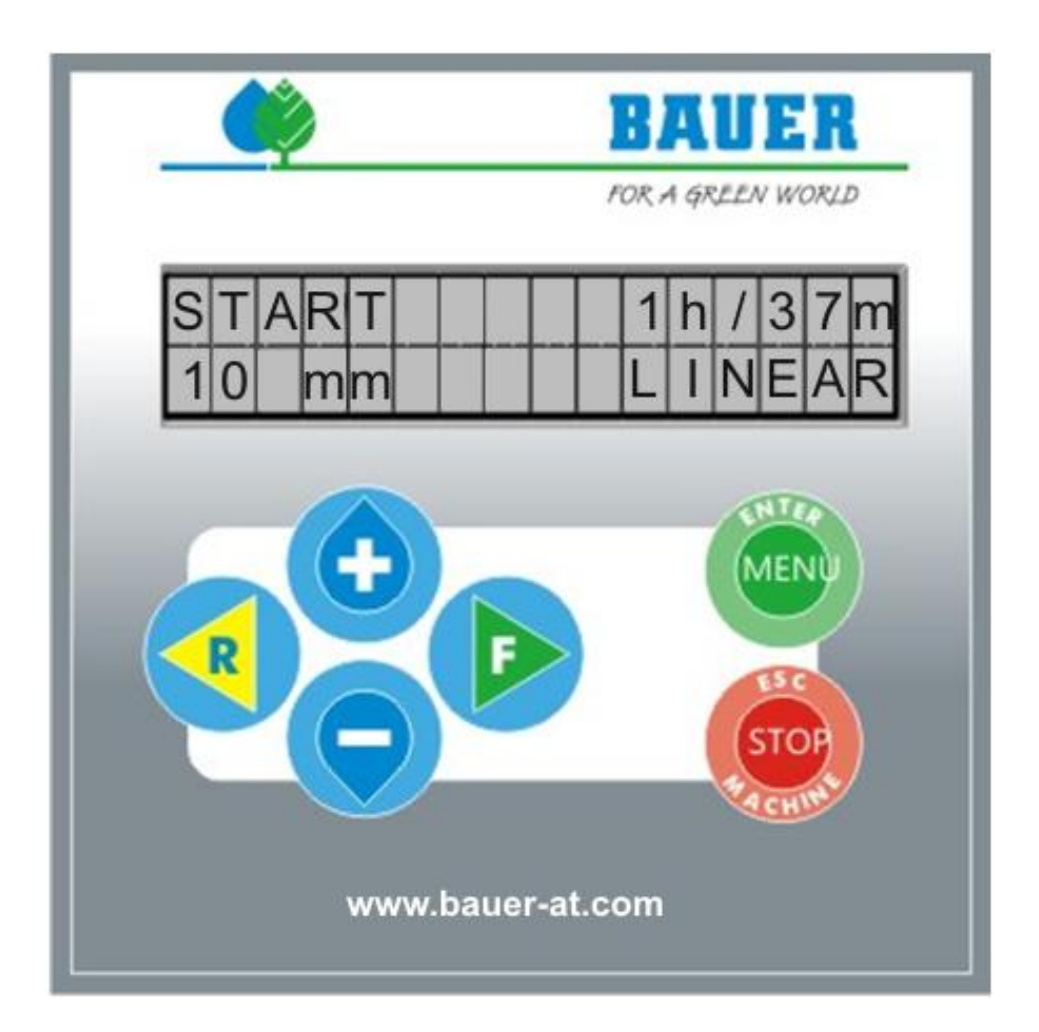

*Version: VIII / 2013 Art. No.: 850 9987*

### **Introduction**

#### **Thank you very much for purchasing a BAUER – microcomputer control unit**

The present manual is a detailed description of our new **LINESTAR PRO-G**. If you need further information please contact our local dealer or **BAUER company** in Voitsberg.

All information contained in the present manual is based on the latest product details available at the time of printing.

**BAUER company** reserves the right to make changes without notice, without assuming any liability!

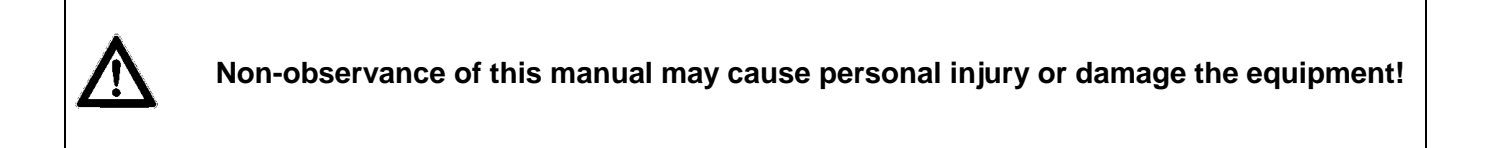

Please make this manual available to your staff. You are kindly requested to state type and number of the software version of the **LINESTAR PRO-G** in all inquiries, correspondence, warranty problems or parts orders.

**We wish you success with your BAUER LINESTAR PRO-G!**

#### $\bullet$ **BAUER** FOR A GREEN WORLD

### **Product details**

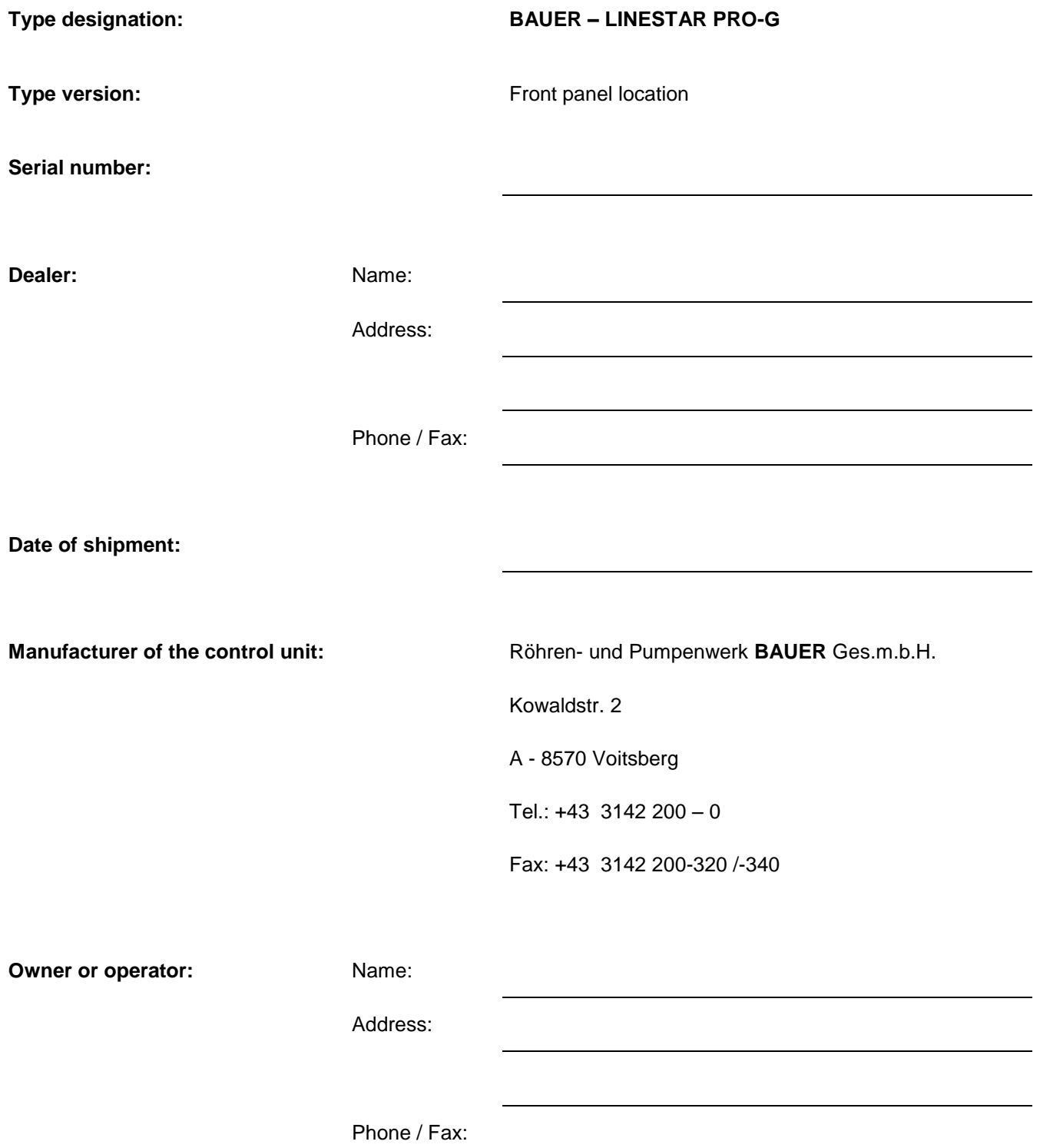

 $\bullet$ 

### **Table of Contents**

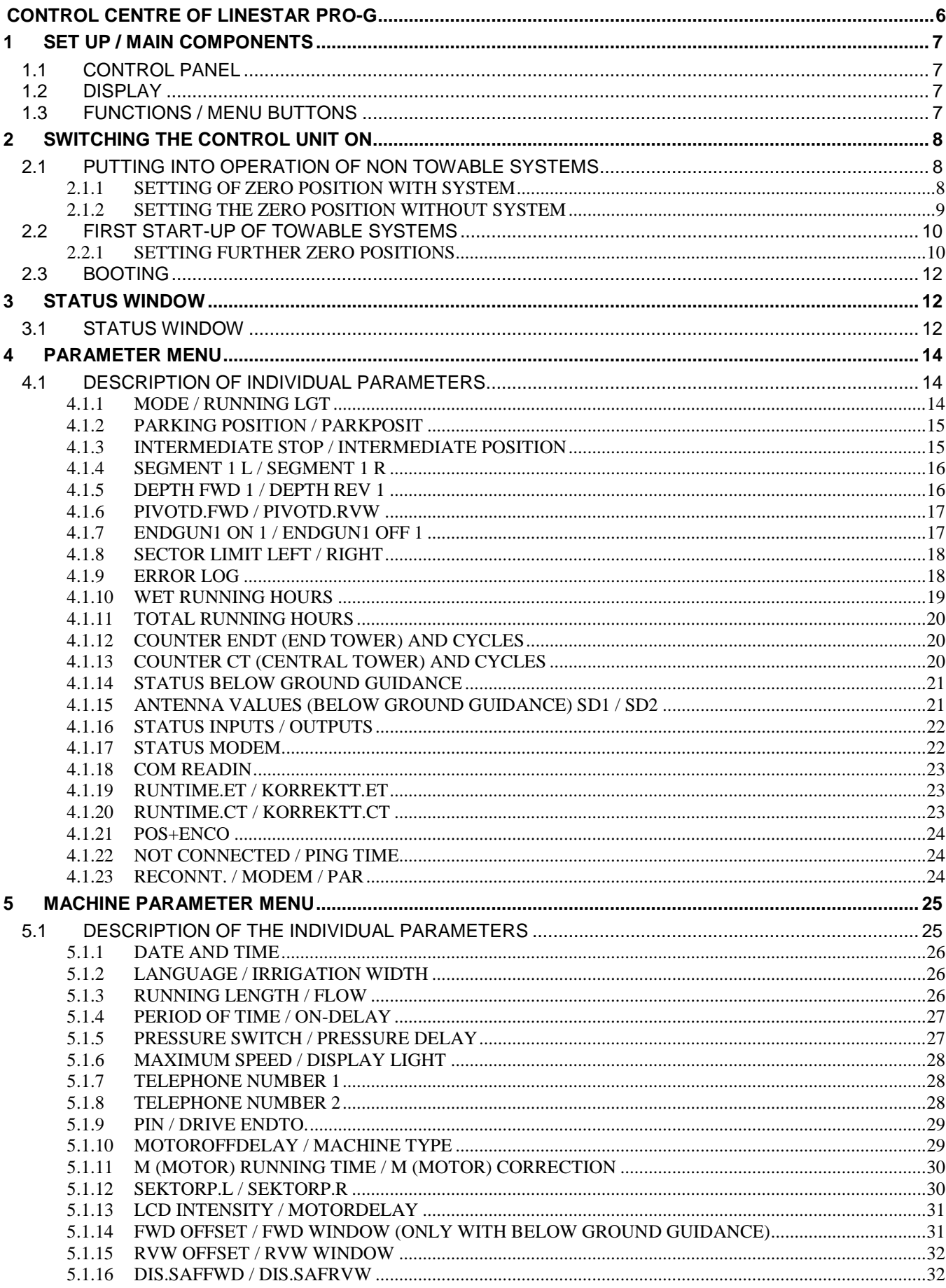

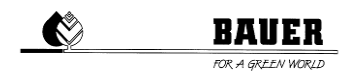

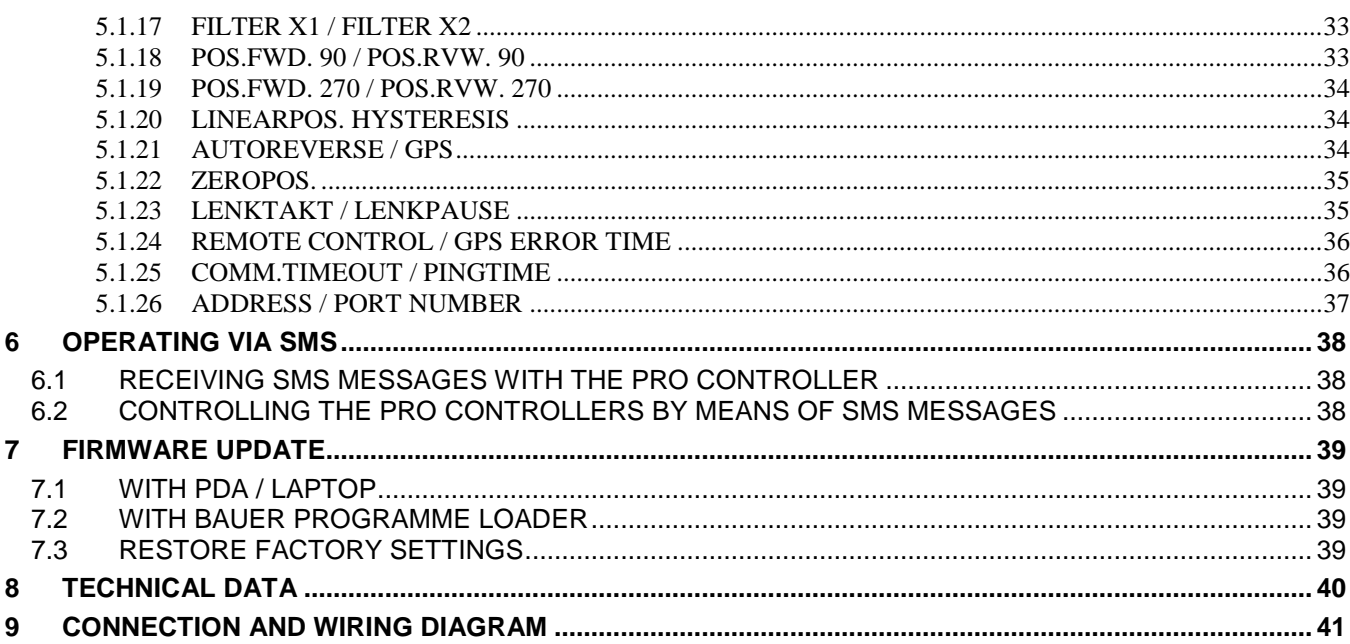

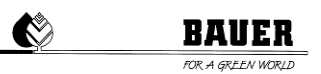

### **CONTROL CENTRE OF LINESTAR PRO-G**

Execution and material according to ÖVE and VDE standards, the components correspond to the IEC standards as well as to the VDE regulations.

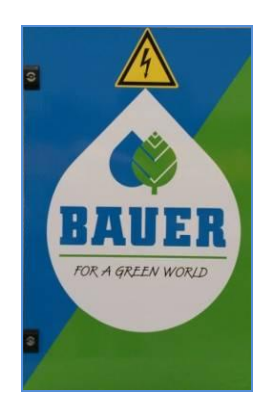

- Water-proof polyester cabinet (protection class IP 54) with lockable front door
- Pivoting control panel, can be opened only when the main switch is OFF
- System operating voltage 400V
- Control voltage: 230 V single phase
- Separating transformer for control voltage
- Standard industrial switchgears
- Cable connections with cable lugs
- Protection equipments

**ATTENTION!** During operation always keep the control centre closed to protect it against dirt and splash water.

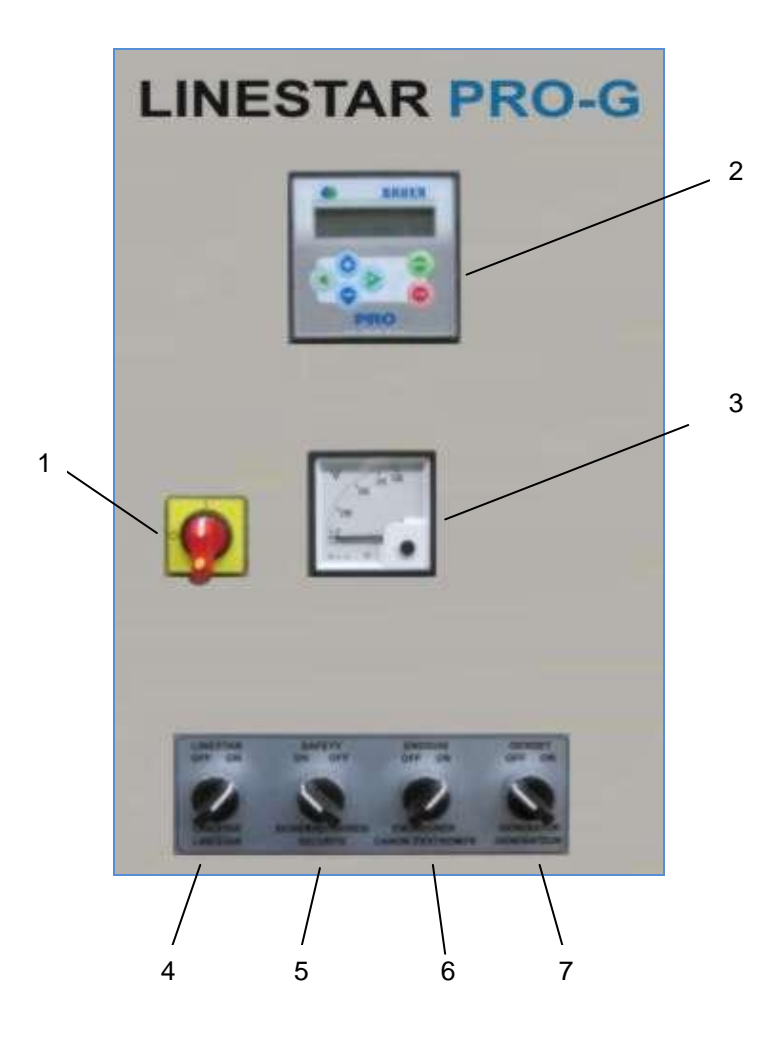

- 1. Main switch
- 2. Control panel LINESTAR PRO-G
- 3. Voltmeter
- 4. Switch "LINESTAR OFF ON"<br>5. Switch "safety circuit ON OFF
- 5. Switch "safety circuit ON OFF"
- 6. Switch "ENDGUN OFF ON"
- 7. Switch "GENSET OFF ON"
- 8. Switch "EMERGENCY STOP" (*not mapped*)

### <span id="page-6-0"></span>**1 SET UP / MAIN COMPONENTS**

### <span id="page-6-1"></span>**1.1 CONTROL PANEL**

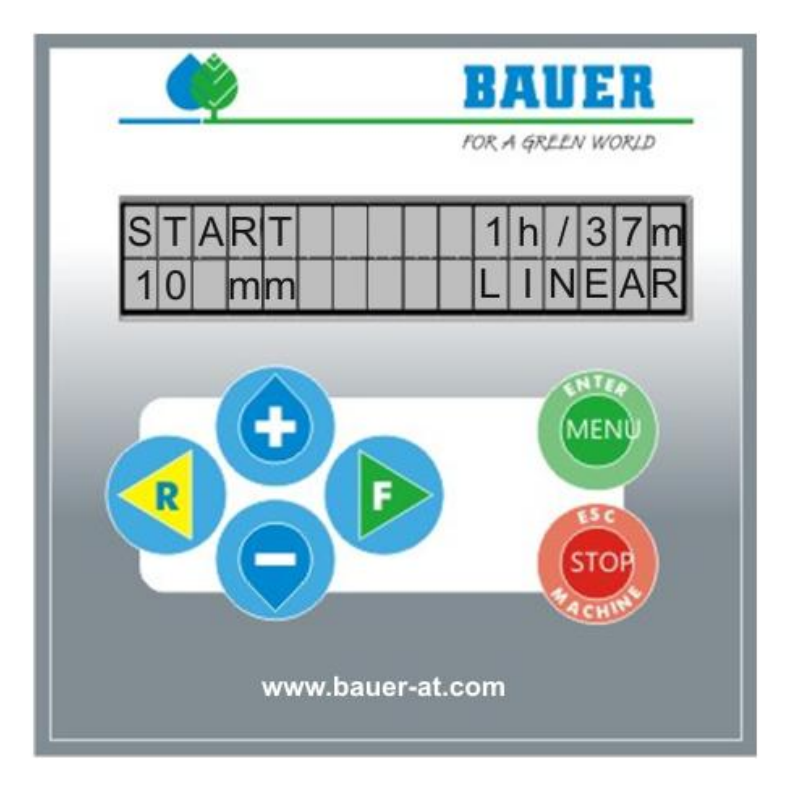

### <span id="page-6-2"></span>**1.2 DISPLAY**

Display with 2x16 signs, 2 lines, background lighting. If you do not use the keypad for a predetermined time, the background lighting switches off automatically. (adjustable timer for background lighting).

### <span id="page-6-3"></span>**1.3 FUNCTIONS / MENU BUTTONS**

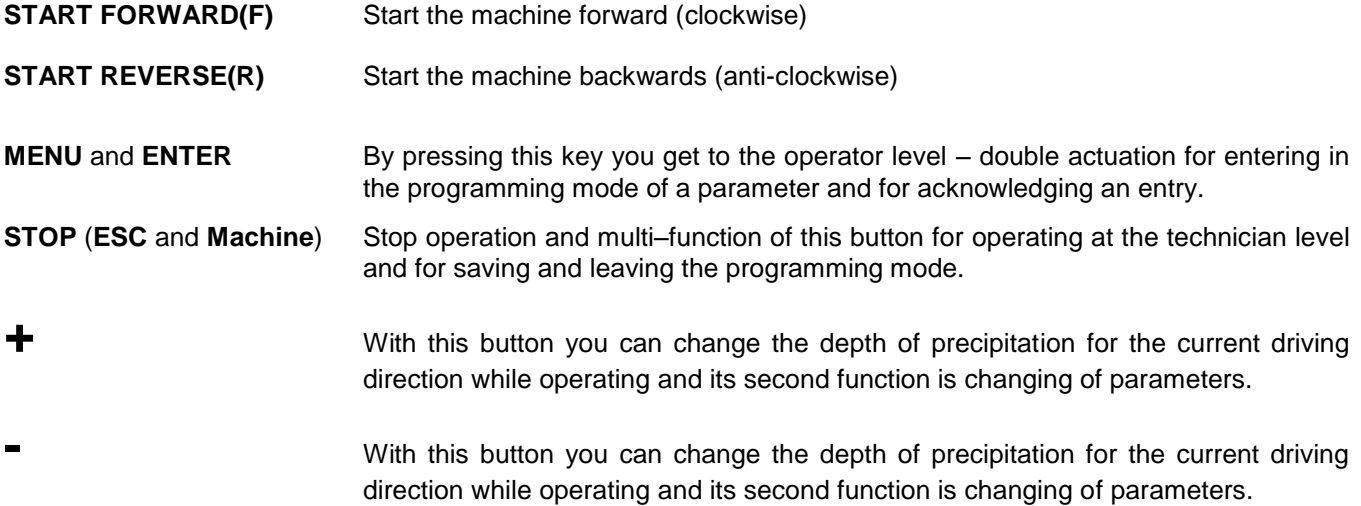

### <span id="page-7-0"></span>**2 SWITCHING THE CONTROL UNIT ON**

### <span id="page-7-1"></span>**2.1 PUTTING INTO OPERATION OF NON TOWABLE SYSTEMS**

Putting into operation is done only in the presence of a BAUER technician or of an authorized dealer and it must not be done by unqualified personal.

To ensure the best irrigation levels and an accurate position determination, it is necessary to determine the zero position at the putting into operation. Zero position means the position of where to start watering.

To ensure that no measurement error occurs due to the tolerances of the GPS position sensing, an offset of 10 m must be kept to zero position

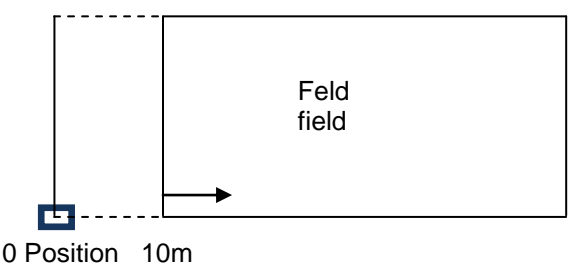

*Figure 2.1.1: Zero position*

### <span id="page-7-2"></span>**2.1.1 SETTING OF ZERO POSITION WITH SYSTEM**

Drive with the system to the zero position (*see figure 2.1.1 Zero position)*. When you arrived at the correct position, wait for the LED at the GPS has stopped blinking and is lit constantly. This takes about 20 minutes and depends on the actual position / view to the GPS satellite.

To save the zero position, press button "Set CENT".

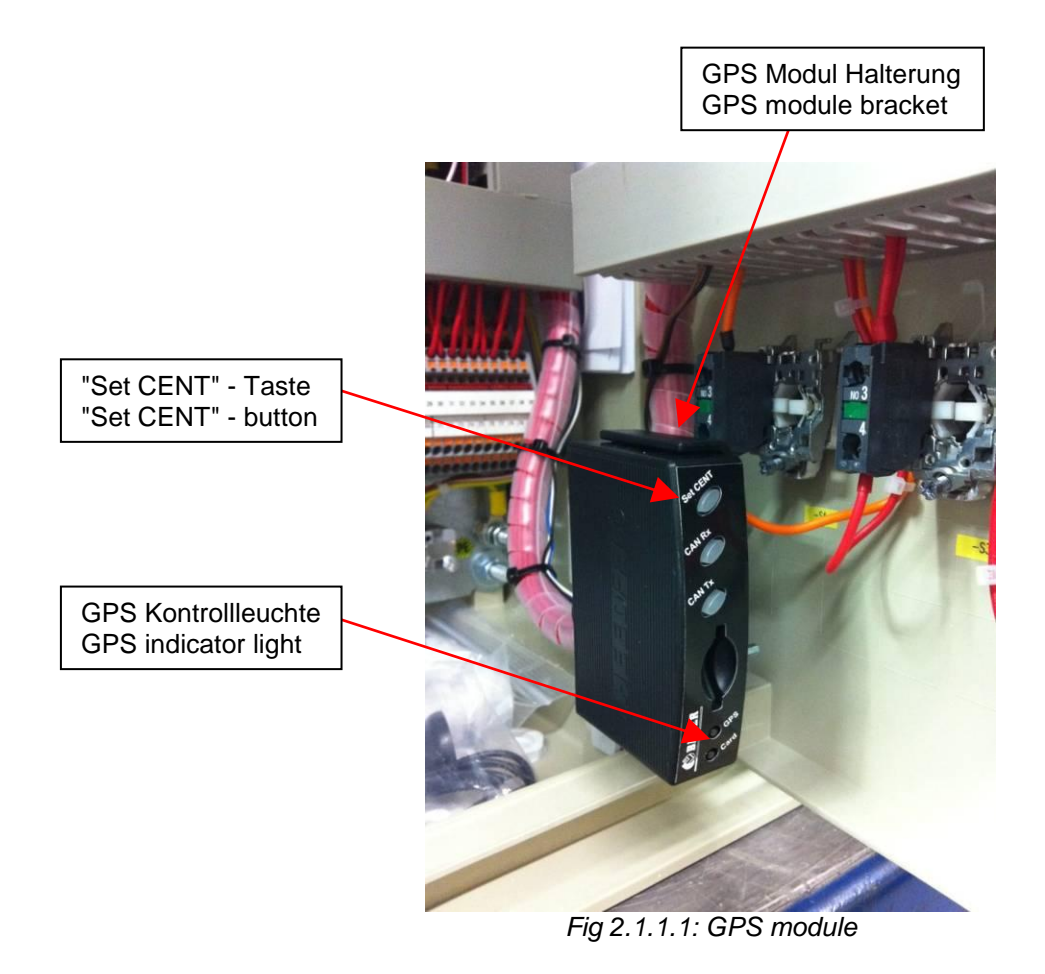

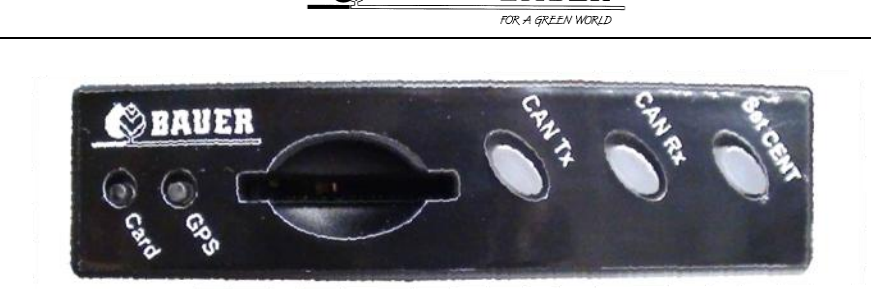

**BAUER** 

*Fig. 2.1.1.2: Buttons of GPS module*

### <span id="page-8-0"></span>**2.1.2 SETTING THE ZERO POSITION WITHOUT SYSTEM**

If it was not possible to move the system directly to zero position (due to obstacles such as trees, fences, roads etc.), proceed as described below. Please note that you will need in addition a *12V battery* and the *BAUER START-UP CABLE.*

Remove the cable connected on the backside of the GPS module and remove the GPS module from the bracket. Remove furthermore the GPS antenna with cable from the bracket.

Go ca. 10 m away from the system towards the imaginary zero position *(see figure 2.1.1. Zero position).* Connect the GPS antenna and the *START-UP CABLE* supplied along again to the backside of the GPS module.

To connect the GPS module to a *12V battery*, loosen the two screws at the other end of the *START-UP CABLE*

and remove the plug. Please make sure to branch the outer wire to the **+** pole and the inner wire to the **-** pole of the battery *(see 2.1.2.1 Start-up cable - plug)*. A wrong connection will damage the GPS receiver forever.

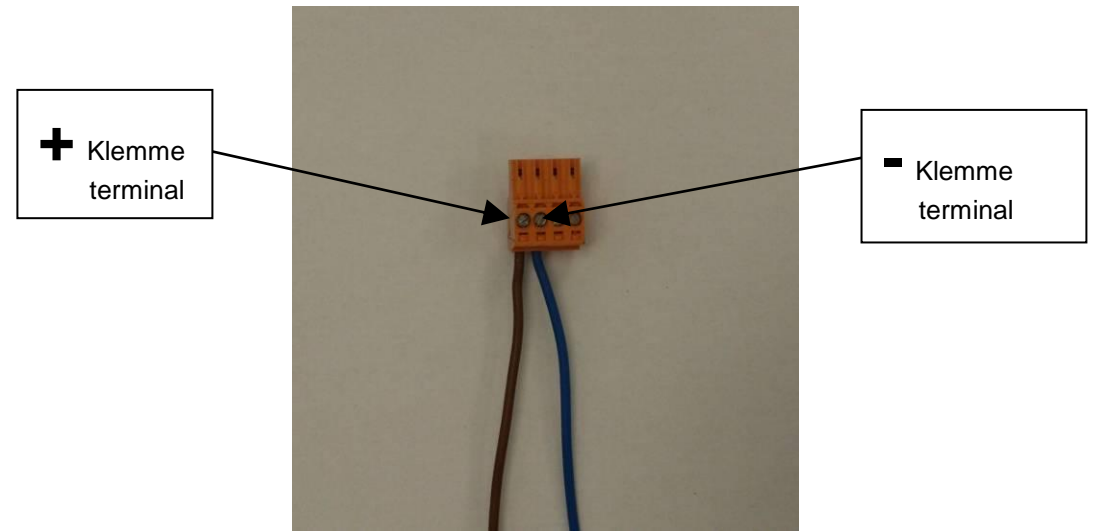

*Figure 2.1.2.1:Start-up cable - plug*

The GPS LED starts blinking when the GPS module has been connected correctly. Now proceed as described under *2.1.1 Setting of zero position with system.*

Proceed in inverse order to install the GPS module again in the control unit *LINESTAR PRO-G*.

You may also enter directly the coordinates of the zero position if you know them. See in this context *2.2.1 Setting further zero positions - Creating a READ file.*

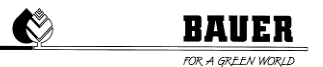

### <span id="page-9-0"></span>**2.2 FIRST START-UP OF TOWABLE SYSTEMS**

In case you have acquired a towable irrigation plant, the particular positions for the central towers must be defined as well. In this case the control unit LINESTAR PRO-G offers the option to save up to ten GPS positions. Set the first zero position as described under *2.1 Putting into operation of non towable systems.*

#### <span id="page-9-1"></span>**2.2.1 SETTING FURTHER ZERO POSITIONS**

- - **"CAN Rx"** next memory position<br>"CAN Tx" previous memory pos
	- **"CAN Tx"** previous memory position<br>"Set CENT" save GPS position
	- save GPS position

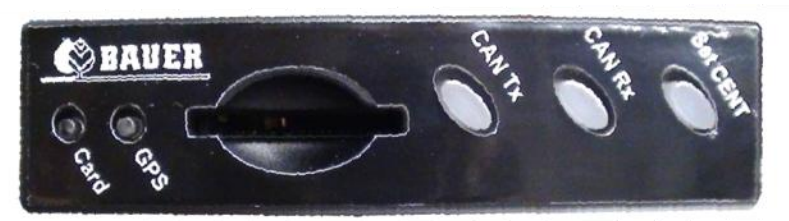

*Figure 2.2.1.1: Buttons of GPS module*

Proceed as follows:

In order to get to the next GPS position press "CAN Rx". With the button "Set CENT" you activate the new position. The new position is now stored in second place.

In order get to the next but one GPS position press twice "CAN Rx". With the button "Set CENT" you confirm the new position. The new position is now stored in third place.

In case you have pressed "CAN Rx" too often by mistake, press "CAN Tx" in order to get one memory position back.

If you are not sure at which storing position the GPS module is at the moment, disconnect the power supply of the GPS for a moment by unplugging the cable, and then plug it in again.

*Analogous to this, set the remaining GPS positions.*

Has the irrigation plant been towed to a different field, the new location successfully determined and stored, it is necessary to select the correct position or number on the PRO controller before putting the irrigation plant into operation.

*See also machine parameters 5.1.21 Autoreverse / GPS.*

#### **Checking the stored GPS positions:**

The GPS receiver offers the possibility to check the stored GPS positions. In this case you need a SD memory card with any memory size.

In order to store the defined GPS positions, put the SD card into the card slot of the GPS module. The data is being generated immediately and stored in a text file with the name "CONFIG.txt". Wait about 10 seconds and then take out the memory card again.

Now you can save the data on your PC or check them respectively. In this case you can open the file in your Windows Explorer.

The following picture (*figure 2.2.1.2 CONFIG.txt*) shows a text file with 6 stored GPS –positions.

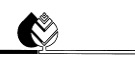

**BAUER** .<br>FOR A GREEN WORLD

| $\mathbf x$<br>$-$ 0 $-$<br>CONFIG - Editor                                                                                                    |
|----------------------------------------------------------------------------------------------------|
| Datei Bearbeiten Format Ansicht ?                                                                                                    |
| $CONFIG_VERSION = 1.0$<br>$SERIAL_NUMBER = 100227$<br>$BIOS_VERSION = V1.0.3$<br>$APPLICATION VERSION = 1.1.2$<br>$APPLICATION BULLD = Mav 2 2012 23:24:22$ |
| $GPS$ CENTER POS1 LAT = $42^{\circ}20.5938^{\prime}5$<br>GPS_CENTER_POS1_LNG = 147°00.1160'E                                                                |
| GPS_CENTER_POS2_LAT = 42°20.5954'S<br>GPS_CENTER_POS2_LNG = 147°00.1237'E                                                                                   |
| GPS CENTER POS3 LAT = 42°20.5603'S<br>GPS_CENTER_POS3_LNG = 146°59.7082'E                                                                                   |
| GPS CENTER POS4 LAT = $42^{\circ}20.8156$ 'S<br>GPS_CENTER_POS4_LNG = 146°59.4771'E                                                                         |
| GPS_CENTER_POS5_LAT = 42°20.8769'S<br>GPS_CENTER_POS5_LNG = 146°59.8835'E                                                                                   |
| GPS_CENTER_POS6_LAT = 42°20.8777'S<br>GPS_CENTER_POS6_LNG = 147°00.2917'E                                                                                   |
| GPS CENTER POS7 LAT = $00^{\circ}00.0000$ 'N<br>$GPS$ CENTER POS7 LNG = $00^{\circ}00.0000$ 'W                                                              |
| GPS CENTER POS8 LAT = $00^{\circ}00.0000$ 'N<br>GPS_CENTER_POS8_LNG = 00'00.0000'W                                                                          |
| GPS_CENTER_POS9_LAT = 00'00.0000'N<br>GPS CENTER POS9 LNG = $00^{\circ}00.0000$ 'W                                                                          |
| GPS CENTER POS10 LAT = $00^{\circ}00.0000$ 'N<br>GPS CENTER POS10 LNG = $00^{\circ}00.0000$ 'W                                                              |
|                                                                                                    |

*Figure 2.2.1.2: CONFIG.txt*

#### **Creating a READ – file:**

If the GPS positions are known, there is also the possibility to create a "READ" text file and store the positions in the receiver.

You can create a text file with the name "READ.txt" in the same format as a "CONFIG.txt" file (see picture 2.3). You can also use the existing CONFIG file by renaming the file to "READ.txt".

Now enter the required GPS positions and save the READ-file on the SD card. Take care that the memory card does not contain any other files.

In order to read in the new positions into the GPS module, the module must be restarted first. Disconnect the power supply by plugging out the cable. Put the SD card into the card slot of the GPS module and then connect the cable to the module again.

The position data is being read immediately. After 10 seconds the process is completed. You can take out your SD card again.

The following picture (figure *2.2.1.3 READ.txt*) shows a READ – file with one position entered.

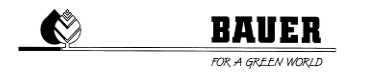

| a della<br>READ - Editor                                                                                                    | $\mathbf x$ |
|----------------------------------------------------------------------------------------------------|-------------|
| Datei Bearbeiten Format Ansicht ?                                                                                                    |             |
| CONFIG VERSION = $1.0$<br>SERIAL NUMBER = $100227$<br>$BIOS_VERSION = V1.0.3$<br>APPLICATION_VERSION = 1.1.2<br>$APPLICATION_BUILD = May$ 2 2012 23:24:22 |             |
| GPS_CENTER_POS1_LAT = 42°20.8777'S<br>GPS_CENTER_POS1_LNG = 147'00.2917'E                                                                                 |             |
| GPS CENTER POS2 LAT = $00^{\circ}00.0000$ 'N<br>$GPS$ CENTER POS2 LNG = $00^{\circ}00.0000$ 'W                                                            |             |
| GPS_CENTER_POS3_LAT = 00'00.0000'N<br>GPS_CENTER_POS3_LNG = 00'00.0000'W                                                                                  |             |
| GPS_CENTER_POS4_LAT = 00°00.0000'N<br>GPS_CENTER_POS4_LNG = 00°00.0000'W                                                                                  | Ξ           |
| GPS_CENTER_POS5_LAT = 00°00.0000'N<br>GPS_CENTER_POS5_LNG = 00'00.0000'W                                                                                  |             |
| GPS_CENTER_POS6_LAT = 00'00.0000'N<br>GPS CENTER POS6 LNG = $00^{\circ}00.0000$ 'W                                                                        |             |
| GPS_CENTER_POS7_LAT = 00'00.0000'N<br>GPS_CENTER_POS7_LNG = 00'00.0000'W                                                                                  |             |
| GPS_CENTER_POS8_LAT = 00'00.0000'N<br>GPS CENTER POS8 LNG = $00^{\circ}00.0000$ 'W                                                                        |             |
| GPS_CENTER_POS9_LAT = 00°00.0000'N<br>GPS CENTER POS9 LNG = $00^{\circ}00.0000$ 'W                                                                        |             |
| GPS CENTER POS10 LAT = $00^{\circ}00.0000$ 'N<br>GPS_CENTER_POS10_LNG = 00°00.0000'W                                                                      |             |
|                                                                                                    |             |

*Figure 2.2.1.3: READ.txt*

### <span id="page-11-0"></span>**2.3 BOOTING**

After turning on the hardware MONOSTAR will appear on the display as well as the installed software version with loading date.

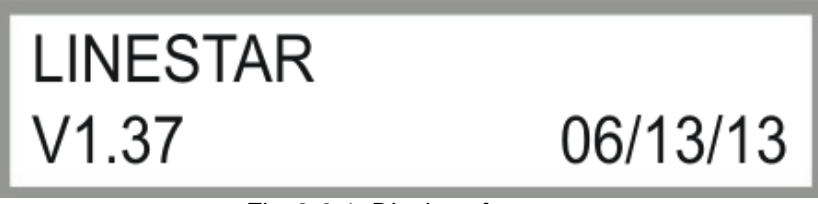

*Fig. 2.3.1: Display after start*

Subsequently "Initialize GSM modem" will be displayed. After correct initialization "GSM modem OK" should be on display, otherwise different error messages can be displayed.

<span id="page-11-1"></span>After successful booting and initialization of the hardware, status window 1 will be displayed (*see chapter 3.1*).

### **3 STATUS WINDOW**

The status window informs about the actual operation mode of the LINESTAR. After successful booting the status window opens automatically. The displayed parameters are permanently updated. .

### <span id="page-11-2"></span>**3.1 STATUS WINDOW**

The status window (*fig. 3.1*) displays a two-column table informing about the actual operating mode. Please follow the explanation here after

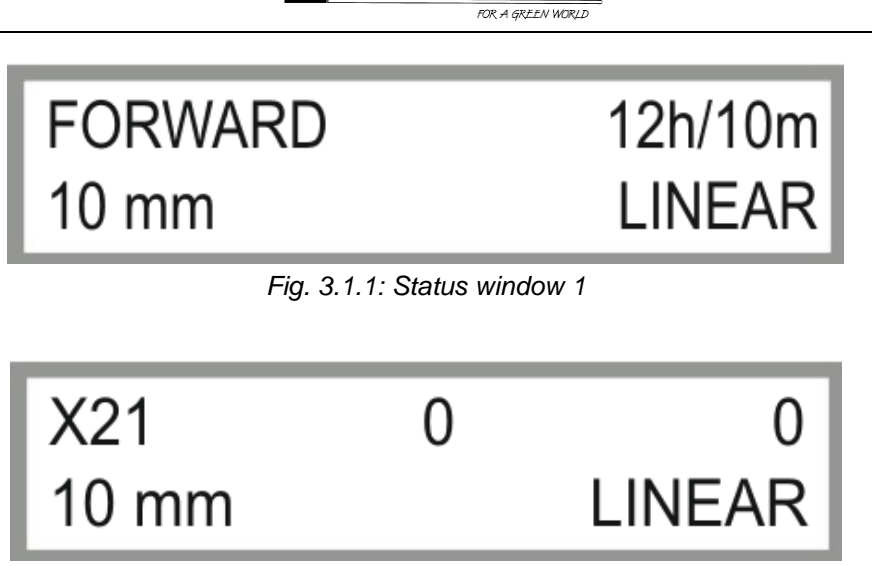

**BAUER** 

*Fig. 3.1.2: Status window 2*

*Caution:* Display status window 2 only with type "*L.S.GUID"* present in the Machine Parameter Menu.

#### **Operating status**

The following operating statuses are displayed:

- OFF LINESTAR not operating
- FORWARD LINESTAR moving in the indicated direction
- SAFET.FU An error occurred at the [frequency](http://dict.leo.org/ende?lp=ende&p=DOKJAA&search=frequency&trestr=0x801) inverter.<br>PR.STOP LINESTAR was switched off because of insu
- LINESTAR was switched off because of insufficient water pressure
- REVERSE LINESTAR moving in the indicated direction
- I2C-ERR I<sup>2</sup>C communication error
- START LINESTAR waiting till waiting period is up; pump is already active when starting
- SETUP To manually align the LINESTAR and start in the opposite direction after automatic shutdown
- TURN CEN The main cart is pivoting.  $\bullet$
- DRIVE C The main cart is in drive mode.
- INTERMED LINESTAR has reached the intermediate stop.
- TURN END The end tower is pivoting.
- SAFET.LE Safety circuit left has been exceeded.
- SAFET.RI Safety circuit right has been exceeded.
- DRIVE E The end tower is in drive mode.
- CAN-ERR CAN-BUS communication error
- SAFETY LINESTAR has been switched off due to an error
- SAF.GUID Subsoil control safety circuit has been exceeded
- G.SIGNAL Subsoil control does not receive any signal from subsoil cable
- GPS ERR. GPS communication error
- PARKPOS. LINESTAR moving to or is already in preset parking position.

#### **Remaining time of irrigation**

Remaining time to complete the active program is indicated in hours and minutes. If the pivot is switched off, 0H/0MIN is displayed. Due to rounding errors and inexact machine parameters (in particular speed and the entry of the angles for calculation), the calculated irrigation time will not correspond to the actual irrigation time. If the pivot stops before the calculated irrigation time has elapsed, the irrigation time will be reset to zero. If the pivot takes longer than calculated, zero is displayed, even if the pivot has not yet ended the program.

#### **Depth of irrigation**

The actual depth of irrigation for the current driving direction is indicated while the pivot is moving; when the pivot stands still, the last active depth of irrigation is displayed.

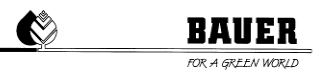

#### **Position**

The actual position is on display. This value indicates where on the field the machine is currently.

*CAUTION: This function is available with activated GPS only*.

### <span id="page-13-0"></span>**4 PARAMETER MENU**

By pressing the MENU key the parameter menu is displayed. It consists of several windows that can be scrolled through with the keys  $+$  and  $-$  . One window consists of one block with 2 parameters.

**You can enter the programming mode by pressing the ENTER (Menu) key. The cursor blinks at the first parameter and it can be changed with the keys + and – . You get to the second parameter by pressing the key RIGHT ARROW KEY (F). You get back to the first parameter by pressing the key LEFT ARROW KEY (R).** 

**Press ENTER for saving or leave with ESC without saving.**

Below, the functions of the individual menu items are described:

### <span id="page-13-1"></span>**4.1 DESCRIPTION OF INDIVIDUAL PARAMETERS**

### <span id="page-13-2"></span>**4.1.1 MODE / RUNNING LGT**

#### *Mode:*

This parameter changes the actual operating mode

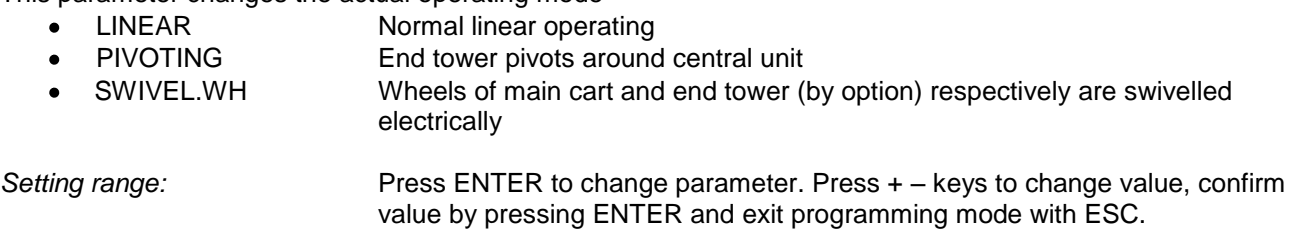

#### *Running length:*

This value is twice the length of the supply hose and it corresponds to the distance between the hydrants.

*Setting range:* Press ENTER to change parameter. Press + – keys to change value, confirm value by pressing ENTER and exit programming mode with ESC.

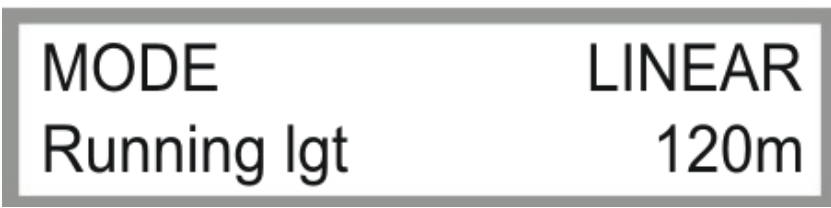

*Fig. 4.1.1 Parameter for setting of operating mode and running length*

### **IN ORDER TO GET TO THE NEXT PARAMETER BLOCK PRESS THE KEY – .**

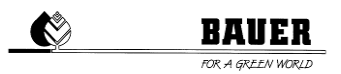

### <span id="page-14-0"></span>**4.1.2 PARKING POSITION / PARKPOSIT**

This parameter serves to bring the machine to its parking position.

When switching this parameter to ON (even during irrigation), the machine will go at full speed and in dry run to *parking position*.

**Attention: During this process the machine can leave the current segment and passes through not adjusted segments.**

Below, the parking position in **"m"** can be entered.

*Note:* "*Parkposit. 500m"* is only available with GPS.

**Caution:** The positioning accuracy by means of the GPS module largely depends on local conditions and *in no case can it replace a mechanical stop.*

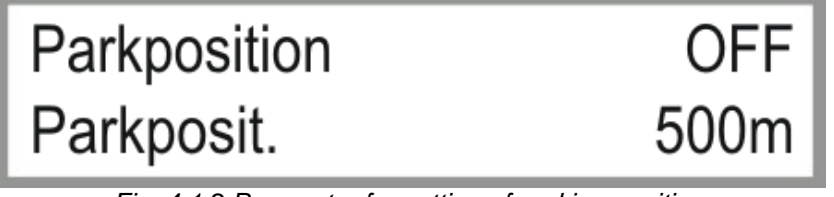

*Fig. 4.1.2 Parameter for setting of parking position*

### **IN ORDER TO GET TO THE NEXT PARAMETER BLOCK PRESS THE KEY – .**

### **IN ORDER TO GET TO THE PREVIOUS PARAMETER BLOCK PRESS THE KEY + .**

### <span id="page-14-1"></span>**4.1.3 INTERMEDIATE STOP / INTERMEDIATE POSITION**

This parameter serves to bring the machine to its intermediate position. When switching this parameter to ON, the machine will go at preset speeds (wet), depending on current segments, to *intermediate position*.

*Caution***:** *During this process the machine can leave the current segment and passes through not adjusted segments.*

Below, the *intermediate position* in **"m"** can be entered.

*Note:* "*Inter.Pos. 500m"* is only available with GPS.

**Caution:** The positioning accuracy by means of the GPS module largely depends on local conditions and *in no case can it replace a mechanical stop.*

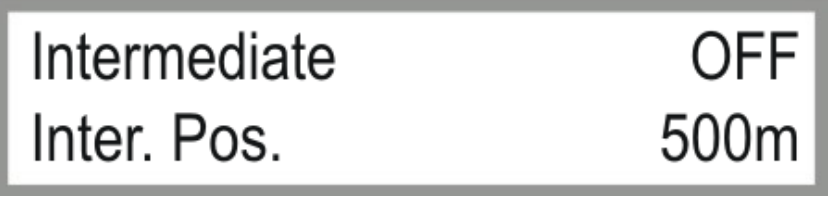

*Fig. 4.1.3 Parameter for setting of intermediate position*

### **IN ORDER TO GET TO THE NEXT PARAMETER BLOCK PRESS THE KEY – . IN ORDER TO GET TO THE PREVIOUS PARAMETER BLOCK PRESS THE KEY + .**

### <span id="page-15-0"></span>**4.1.4 SEGMENT 1 L / SEGMENT 1 R**

This value serves to set the segment size in **"m"**. Example from L 0m to R 1000m means that the first *segment* has got a size of 1000m.

*Note***:** 6 segments are only available with GPS. Without GPS use Segment 1.

**Caution:** The positioning accuracy by means of the GPS module largely depends on local conditions and *in no case can it replace a mechanical stop.*

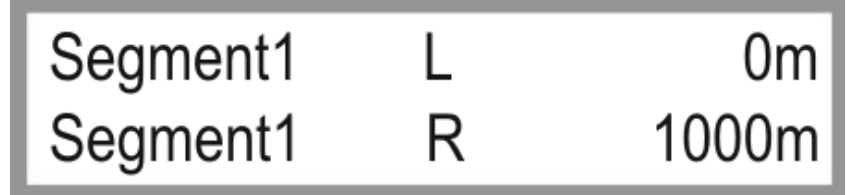

*Fig. 4.1.4 Settings for segment 1*

### **IN ORDER TO GET TO THE NEXT PARAMETER BLOCK PRESS THE KEY – .**

### **IN ORDER TO GET TO THE PREVIOUS PARAMETER BLOCK PRESS THE KEY + .**

**The size of segment can be set for all six segments as described above.**

### <span id="page-15-1"></span>**4.1.5 DEPTH FWD 1 / DEPTH REV 1**

#### *Depth1 FWD:*

This value is the set amount of irrigation in *linear mode* in **"mm"** for the first segment for the driving direction FORWARD.

0 mm means that the machine is running with maximum speed. However the pump (depending on option) is switched off: DRY run.

*Setting range:* Changes from 0 mm to max. mm according to the set machine parameters.

#### *Depth1 RVW:*

This value is the set amount of irrigation in *linear mode* for the first segment for the driving direction REVERSE 0 mm means that the machine is running at max. speed. However the pump (depending on option) is switched off: DRY run.

*Setting range:* Changes from 0 mm to max. mm according to the set machine parameters.

*Note:* 6 Precipitation rates are only available with GPS. Without GPS use *Depth1*.

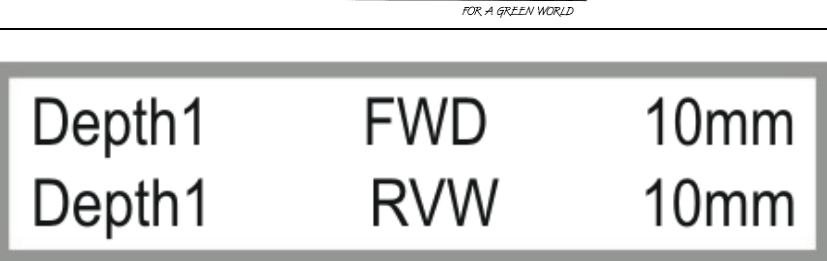

**BAUER** 

*Fig. 4.1.5 Settings for precipitation rate* 

### **IN ORDER TO GET TO THE NEXT PARAMETER BLOCK PRESS THE KEY – .**

**IN ORDER TO GET TO THE PREVIOUS PARAMETER BLOCK PRESS THE KEY + .**

**The size of segment can be set for all six segments as described above.**

#### <span id="page-16-0"></span>**4.1.6 PIVOTD.FWD / PIVOTD.RVW**

*Caution: This parameter is not used for the LINESTAR.*

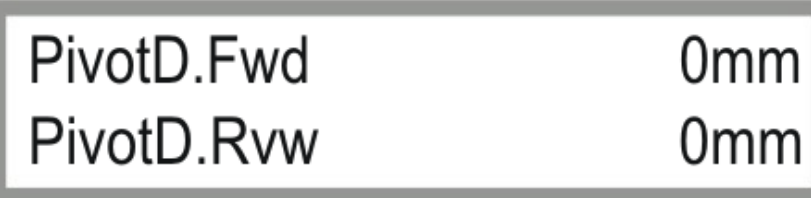

*Fig. 4.1.6 Settings for precipitation rate in pivot mode*

### **IN ORDER TO GET TO THE NEXT PARAMETER BLOCK PRESS THE KEY – .**

### **IN ORDER TO GET TO THE PREVIOUS PARAMETER BLOCK PRESS THE KEY + .**

### <span id="page-16-1"></span>**4.1.7 ENDGUN1 ON 1 / ENDGUN1 OFF 1**

Here you can set the segments for additional irrigation via the end gun. *Endgun1 ON* is the initial value in "**m**" for the first segment. *Endgun1 OFF* is the ending value in "**m**" for the first segment. With these settings, you can define both the position as well as the size of the segments (*maximum of 6 segments*).

*Caution: This* parameter only works with a set depth of precipitation of more than 0 mm.

*Note:* 6 segments for end gun are only available with GPS. Without GPS use *Endgun1*.

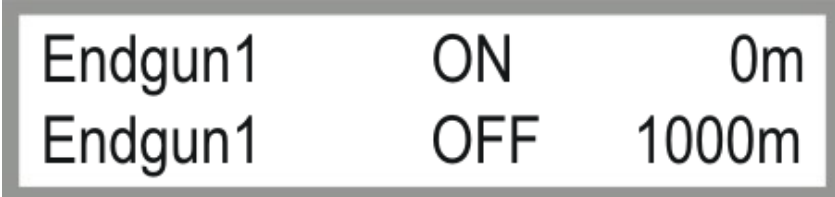

*Fig. 4.1.7 Parameters for setting of ON and OFF range of end gun*

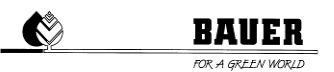

### **IN ORDER TO GET TO THE NEXT PARAMETER BLOCK PRESS THE KEY – .**

**IN ORDER TO GET TO THE PREVIOUS PARAMETER BLOCK PRESS THE KEY + .**

**The size of segment can be set for all six segments as described above.**

#### <span id="page-17-0"></span>**4.1.8 SECTOR LIMIT LEFT / RIGHT**

This parameter specifies the field sector boundaries in meters.

*Note:* This window is not used without GPS.

**Caution:** The positioning accuracy by means of the GPS module largely depends on local conditions and *in no case can it replace a mechanical stop.*

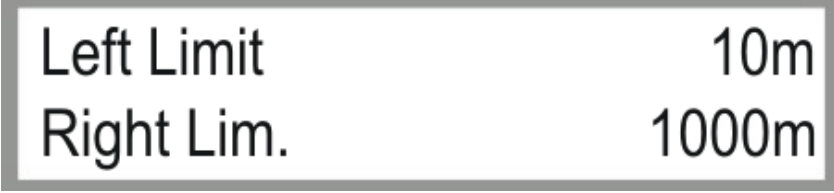

*Fig. 4.1.8 Parameter input for sector operation*

### **IN ORDER TO GET TO THE NEXT PARAMETER BLOCK PRESS THE KEY – . IN ORDER TO GET TO THE PREVIOUS PARAMETER BLOCK PRESS THE KEY + .**

### <span id="page-17-1"></span>**4.1.9 ERROR LOG**

In this menu the last 20 errors recorded including date and time of error are indicated.

If no errors are recorded, the display indicates **NO ERROR**. Otherwise you can identify the error by reading the text.

If errors are recorded, the log can be browsed by pressing the RIGHT and LEFT arrow keys. The keys appear in the right and left corner of the display.

When entering the error log, the last error will be displayed first.

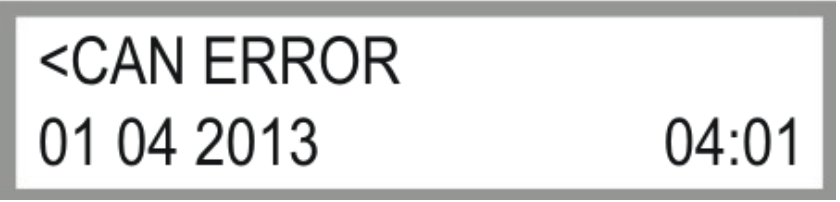

*Fig. 4.1.9 Error log*

All error texts are explained below:

*NO ERRORS*

No failures occurred so far, failure log is empty. No effect when pressing LEFT or RIGHT ARROWS

- *LAST TOWER* A failure appeared at the end tower. This may be caused by malfunctions, for example, a safety circuit is interrupted
- *SAFETY CIRCUIT*

Safety circuit has been cut Possible causes: emergency stop at control centre has been actuated, doglegging or additionally mounted end switch has been triggered.

- *PRESSURE SWIT.* Water pressure is too low for set monitoring time.
	- *I2C ERROR* A communication error has occurred on the I2C bus. If the error appears more than once, it could be a hardware error
- *RTC ERROR* Real Time Clock error or I²C Bus error (repeated error warnings signal a hardware problem)
- *LOW VOLTAGE* The operation was interrupted due to low voltage.
- *CAN ERROR* No CAN communication with the tracking unit (below ground guidance).
- *ANT. NO SIGNAL* Receipt of the basic control is too low or frequency generator is not working.
- *GPS REC. ERROR* No CAN communication with the GPS module or no reception of the basic control.

### **IN ORDER TO GET TO THE NEXT PARAMETER BLOCK PRESS THE KEY – .**

### **IN ORDER TO GET TO THE PREVIOUS PARAMETER BLOCK PRESS THE KEY + .**

### <span id="page-18-0"></span>**4.1.10 WET RUNNING HOURS**

The operating hours in hours and minutes are indicated only for the operating time with the pump switched on  $(> 0$ mm).

A reset is only possible by reloading the preset parameters.

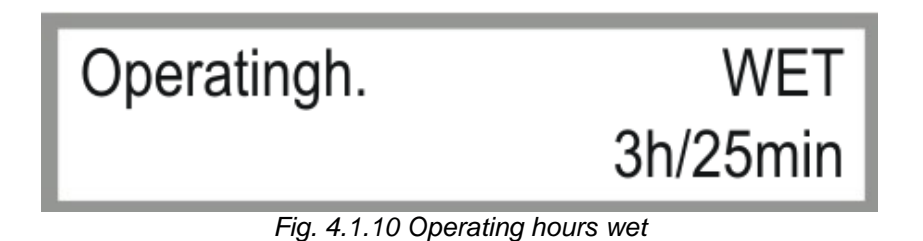

### **IN ORDER TO GET TO THE NEXT PARAMETER BLOCK PRESS THE KEY – . IN ORDER TO GET TO THE PREVIOUS PARAMETER BLOCK PRESS THE KEY + .**

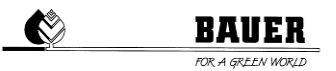

### <span id="page-19-0"></span>**4.1.11 TOTAL RUNNING HOURS**

The operating hours in hours and minutes are indicated for the total operating time. A reset is only possible by reloading the preset parameters.

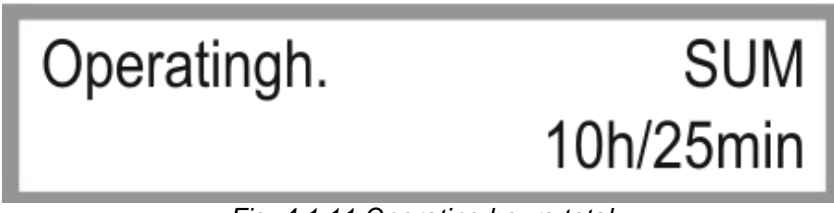

*Fig. 4.1.11 Operating hours total*

### **IN ORDER TO GET TO THE NEXT PARAMETER BLOCK PRESS THE KEY – . IN ORDER TO GET TO THE PREVIOUS PARAMETER BLOCK PRESS THE KEY + .**

### <span id="page-19-1"></span>**4.1.12 COUNTER ENDT (END TOWER) AND CYCLES**

The item *counter* shows the actual timer reading of the end tower.

The first number displayed under the item *counts* indicates the calculated running time of the end tower whereas the second number shows the idle period of the end tower.

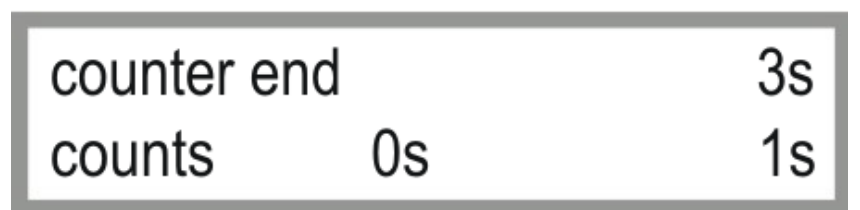

*Fig. 4.1.12 Counter End Tower*

### **IN ORDER TO GET TO THE NEXT PARAMETER BLOCK PRESS THE KEY – . IN ORDER TO GET TO THE PREVIOUS PARAMETER BLOCK PRESS THE KEY + .**

### <span id="page-19-2"></span>**4.1.13 COUNTER CT (CENTRAL TOWER) AND CYCLES**

The item "*counter*" shows the actual timer reading of the central tower.

The first number displayed under the item counts indicates the calculated running time of the system whereas the second number shows the idle period of the system (in LINEAR MODE, applies to both end and central tower).

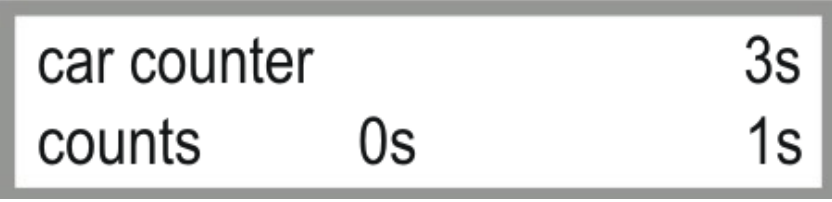

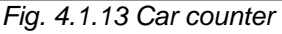

### **IN ORDER TO GET TO THE NEXT PARAMETER BLOCK PRESS THE KEY – . IN ORDER TO GET TO THE PREVIOUS PARAMETER BLOCK PRESS THE KEY + .**

### <span id="page-20-0"></span>**4.1.14 STATUS BELOW GROUND GUIDANCE**

#### **Status window for Below Ground Guidance:**

Display window only with type L.S.GUID present in the parameter menu.

The first line displays the values of the antennas, the left and the right one. It is to their own ratios, which reflect the deviation from the antenna cable. The smaller the value, the smaller the deviation.

The second line displays the filtered values. The value for filtering the can be set at the Machine Parameter Menu (*see 5.1.17 Filter X1 / Filter X2*).

The left bottom shows the coded status of Track Unit of the Below Ground Guidance.

*Note:* This window is not used for Furrow or Cable Guidance.

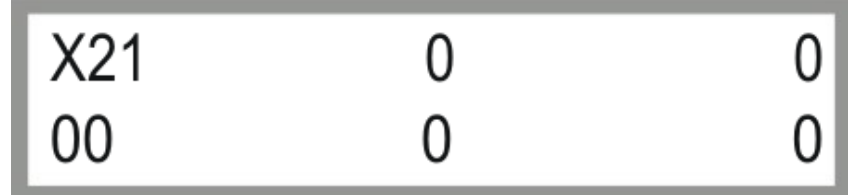

*Fig. 4.1.14 Status Below Ground Guidance*

### **IN ORDER TO GET TO THE NEXT PARAMETER BLOCK PRESS THE KEY – .**

### **IN ORDER TO GET TO THE PREVIOUS PARAMETER BLOCK PRESS THE KEY + .**

### <span id="page-20-1"></span>**4.1.15 ANTENNA VALUES (BELOW GROUND GUIDANCE) SD1 / SD2**

*First line:* Left value *S1*: *cumulative* value antenna 1 Right value *D1*: *difference* value antenna 1

*Second line:* Left value *S2*: *cumulative* value antenna 2 Right value *D2*: *difference* value antenna 2

The *cumulative* values shows the field strength. The *difference* values shows the deviation from the cable.

*Note:* This window is not used for Furrow or Cable Guidance.

*Caution:* For a trouble-free operation, the *cumulative* values must be between *12000* and *16000*.

If they were below these values, the signal will be too weak. If these values were higher, the steering antennas will oversteer. If the values were below *1000*, error *"No signal"* will be displayed.

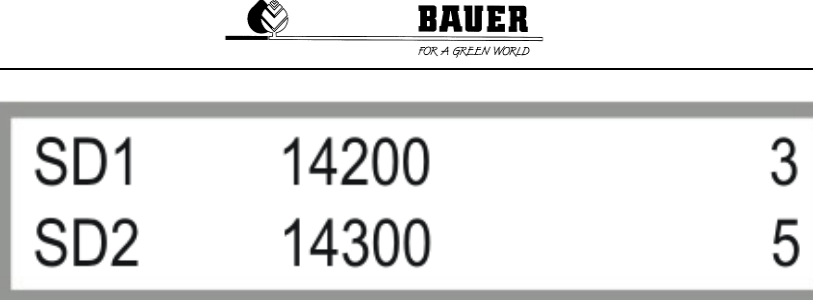

*Fig. 4.1.15 Antenna values (Below Ground Guidance)*

**BAUER** 

### **IN ORDER TO GET TO THE NEXT PARAMETER BLOCK PRESS THE KEY – . IN ORDER TO GET TO THE PREVIOUS PARAMETER BLOCK PRESS THE KEY + .**

### <span id="page-21-0"></span>**4.1.16 STATUS INPUTS / OUTPUTS**

Displays all actual input and output signals  $0 = no$  voltage at input  $1 =$  voltage at input  $0 =$  output off  $1 =$  output on

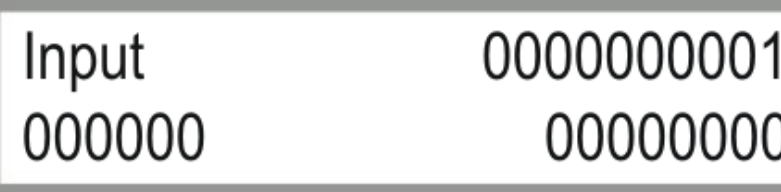

*Fig. 4.1.16 Inputs / outputs*

### **IN ORDER TO GET TO THE NEXT PARAMETER BLOCK PRESS THE KEY – .**

**IN ORDER TO GET TO THE PREVIOUS PARAMETER BLOCK PRESS THE KEY + .**

### <span id="page-21-1"></span>**4.1.17 STATUS MODEM**

This function concerns the signal level of the GSM Modems. Press the ENTER key to capture signal strength of modem and to read it on the display. If the displayed value is higher than 15, machine control by SMS should be possible.

*Note:* This window is not used without GSM or GPRS modem.

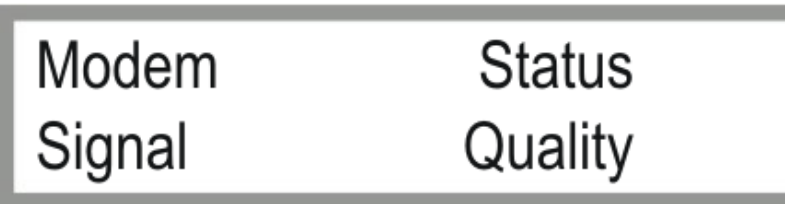

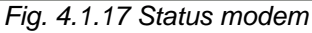

### **IN ORDER TO GET TO THE NEXT PARAMETER BLOCK PRESS THE KEY – . IN ORDER TO GET TO THE PREVIOUS PARAMETER BLOCK PRESS THE KEY + .**

## $\heartsuit$

#### <span id="page-22-0"></span>**4.1.18 COM READIN**

Menu item concerning fault diagnosis of RS 232.

*Caution: This parameter is used by a BAUER service technician for error diagnosis only.*

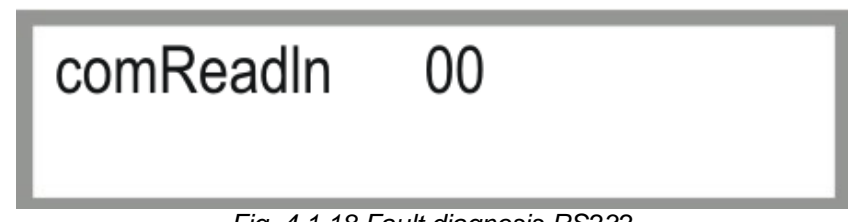

*Fig. 4.1.18 Fault diagnosis RS232*

### **IN ORDER TO GET TO THE NEXT PARAMETER BLOCK PRESS THE KEY – . IN ORDER TO GET TO THE PREVIOUS PARAMETER BLOCK PRESS THE KEY + .**

### <span id="page-22-1"></span>**4.1.19 RUNTIME.ET / KORREKTT.ET**

Current *counter value* of the correction control of *end tower*.

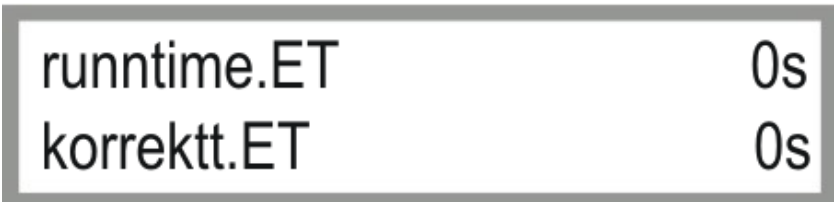

*Fig. 4.1.19 Runtime.ET / korrektt.ET*

### **IN ORDER TO GET TO THE NEXT PARAMETER BLOCK PRESS THE KEY – . IN ORDER TO GET TO THE PREVIOUS PARAMETER BLOCK PRESS THE KEY + .**

### <span id="page-22-2"></span>**4.1.20 RUNTIME.CT / KORREKTT.CT**

Shows current *counter value* of the correction control of *central tower*.

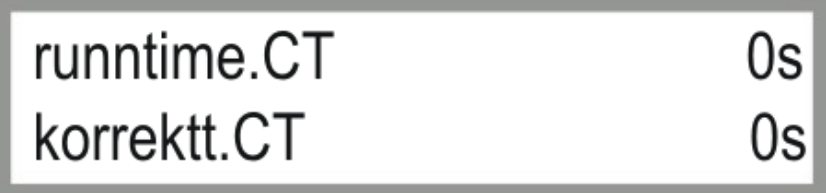

*Fig. 4.1.20 Runtime.CT / correction CT*

### **IN ORDER TO GET TO THE NEXT PARAMETER BLOCK PRESS THE KEY – .**

## $\heartsuit$

### **IN ORDER TO GET TO THE PREVIOUS PARAMETER BLOCK PRESS THE KEY + .**

### <span id="page-23-0"></span>**4.1.21 POS+ENCO**

*Caution: This parameter is used by a BAUER service technician for error diagnosis only.*

*Caution: This parameter is not used for the LINESTAR.*

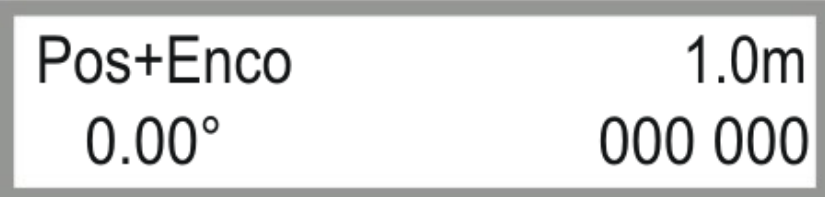

*Figure 4.1.21: Error diagnosis encoder*

### **IN ORDER TO GET TO THE NEXT PARAMETER BLOCK PRESS THE KEY – . IN ORDER TO GET TO THE PREVIOUS PARAMETER BLOCK PRESS THE KEY + .**

### <span id="page-23-1"></span>**4.1.22 NOT CONNECTED / PING TIME**

1st line shows the *connection status* of the GPRS modem.

*CONNECTED* Modem is connected / connection to server.<br>*NOT CONNECTED* Modem is NOT connected / no connection to *Modem is NOT connected / no connection to server.* 

2nd line shows the *counter / remaining time* to next ping.

*Note:* This window is not used without GPRS modem (visualisation).

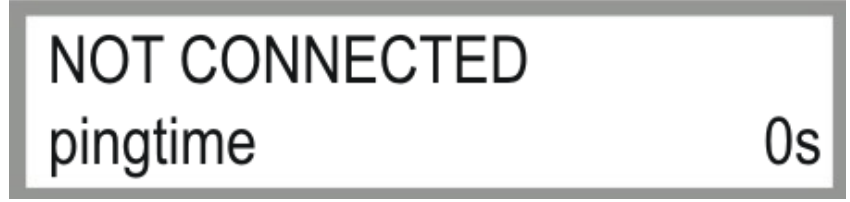

*Fig. 4.1.22 Parameter GPRS-modem / ping time*

### **IN ORDER TO GET TO THE NEXT PARAMETER BLOCK PRESS THE KEY – . IN ORDER TO GET TO THE PREVIOUS PARAMETER BLOCK PRESS THE KEY + .**

### <span id="page-23-2"></span>**4.1.23 RECONNT. / MODEM / PAR**

Shows current values of GPRS-modem for visualisation.

*Caution: This parameter is used by a BAUER service technician for error diagnosis only.*

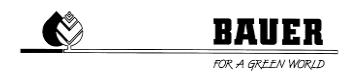

*Note:* This window is not used without GPRS modem (visualisation).

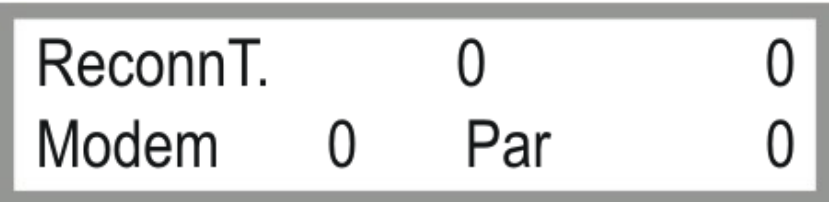

*Fig. 4.1.23 Parameter GPRS-modem / ping time*

### **IN ORDER TO GET TO THE NEXT PARAMETER BLOCK PRESS THE KEY – . IN ORDER TO GET TO THE PREVIOUS PARAMETER BLOCK PRESS THE KEY + .**

### <span id="page-24-0"></span>**5 MACHINE PARAMETER MENU**

### <span id="page-24-1"></span>**5.1 DESCRIPTION OF THE INDIVIDUAL PARAMETERS**

For entering the machine parameter menu, press the key STOP.

Then the code display appears.

By using the UP and DOWN keys, you can set the code and confirm it by pressing the key ENTER.

If you use the correct code *Machine Parameter Menu* is displayed.

CODE=12 only for service technicians

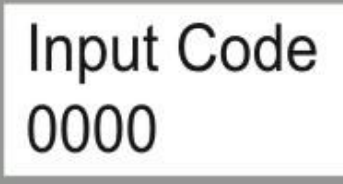

*Fig. 5.1a Parameter for code input*

Input Code 0012

*Fig. 5.1b Entering code 12*

### **IN ORDER TO GET TO THE NEXT PARAMETER BLOCK PRESS THE KEY – .**

**You can enter the programming mode by pressing the ENTER (Menu) key. The cursor blinks at the first parameter and it can be changed with the keys + and – . You get to the second parameter by pressing** 

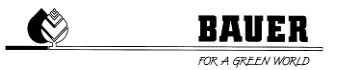

**the key RIGHT ARROW KEY (F). You get back to the first parameter by pressing the key LEFT ARROW KEY (R).** 

**Press ENTER for saving or leave with ESC without saving.**

### <span id="page-25-0"></span>**5.1.1 DATE AND TIME**

Setting the system *date* and the *time*.

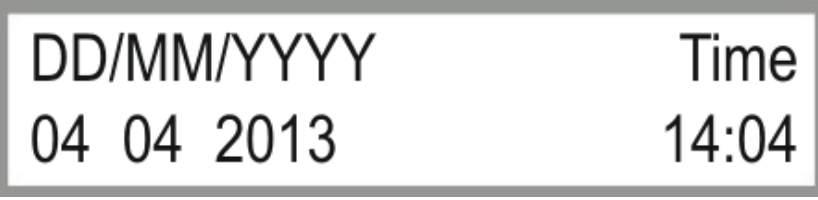

*Fig. 5.1.1 Setting of date and time*

### **IN ORDER TO GET TO THE NEXT PARAMETER BLOCK PRESS THE KEY – . IN ORDER TO GET TO THE PREVIOUS PARAMETER BLOCK PRESS THE KEY + .**

### <span id="page-25-1"></span>**5.1.2 LANGUAGE / IRRIGATION WIDTH**

Setting the *language* and *irrigation width* of the machine.

The *irrigation width* is the length from the main cart to the final point of the machine (end tower incl. overhang).

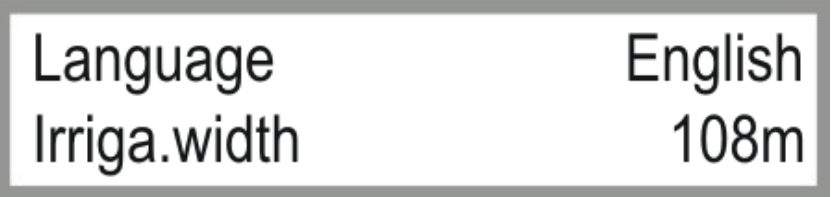

*Fig. 5.1.2 Setting of language and irrigation width*

### **IN ORDER TO GET TO THE NEXT PARAMETER BLOCK PRESS THE KEY – . IN ORDER TO GET TO THE PREVIOUS PARAMETER BLOCK PRESS THE KEY + .**

### <span id="page-25-2"></span>**5.1.3 RUNNING LENGTH / FLOW**

The *running length* is twice the length of the supply hose in meters.

The **flow** is the calculated or measured system throughput in m<sup>3</sup>/h.

These values approve an exact calculation of machine runtime cycles.

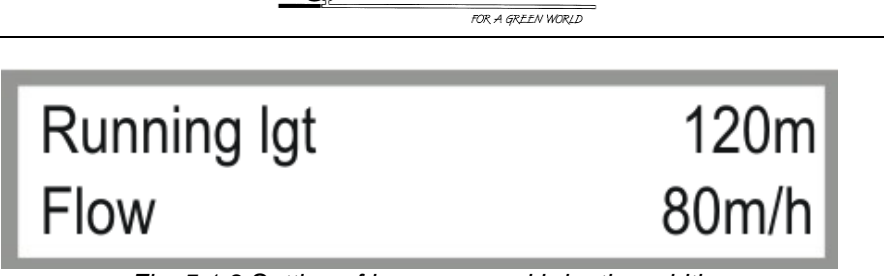

*Fig. 5.1.3 Setting of language and irrigation width*

### **IN ORDER TO GET TO THE NEXT PARAMETER BLOCK PRESS THE KEY – . IN ORDER TO GET TO THE PREVIOUS PARAMETER BLOCK PRESS THE KEY + .**

### <span id="page-26-0"></span>**5.1.4 PERIOD OF TIME / ON-DELAY**

The *time period* is the total of running time and idle period of the *end tower*. Running time and idle period are calculated according to the set application rate. The total of running time and idle period is always the time period.

*The On Delay* is a delay in minutes for the motors after turning on the pumps to allow for irrigation under full pressure from the beginning.

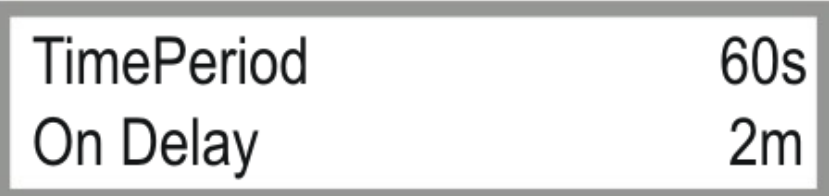

*Fig. 5.1.4 Setting of period of time and on-delay*

### **IN ORDER TO GET TO THE NEXT PARAMETER BLOCK PRESS THE KEY – . IN ORDER TO GET TO THE PREVIOUS PARAMETER BLOCK PRESS THE KEY + .**

### <span id="page-26-1"></span>**5.1.5 PRESSURE SWITCH / PRESSURE DELAY**

Enter *PRESSURE SWITCH ON* to activate system pressure monitoring by the means of a pressure switch.

The *PRESSURE Delay* is the time in minutes the system is waiting, when pressure gets too low, before a pressure FAILURE is displayed and the CENTERLINER is stopped.

*Note:* This window is not used without *pressure switch.*

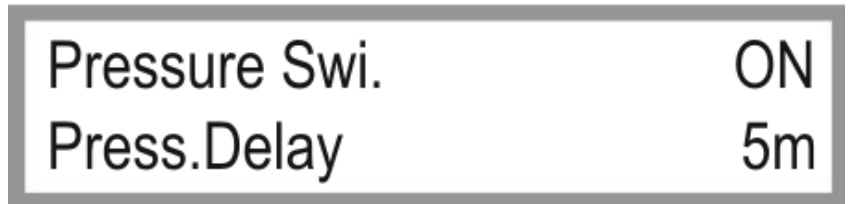

*Fig. 5.1.5 Parameters for pressure switch and pressure delay*

#### $\heartsuit$ RAIFI

### **IN ORDER TO GET TO THE NEXT PARAMETER BLOCK PRESS THE KEY – . IN ORDER TO GET TO THE PREVIOUS PARAMETER BLOCK PRESS THE KEY + .**

### <span id="page-27-0"></span>**5.1.6 MAXIMUM SPEED / DISPLAY LIGHT**

The *MAXIMUM SPEED* is a calculating factor in order to calculate the cycle times with the aid of the set precipitation. This parameter depends on the mounted gears, the engine speed, the diameter of the wheels and the condition of the surface.

*DISPLAY LIGHT* is the time for switching off the background lighting (if you do not press any key for the set time, the background lighting will be switched off).

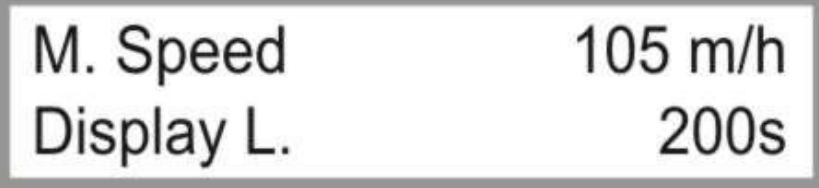

*Fig. 5.1.6 Setting of max. speed and display light*

### **IN ORDER TO GET TO THE NEXT PARAMETER BLOCK PRESS THE KEY – . IN ORDER TO GET TO THE PREVIOUS PARAMETER BLOCK PRESS THE KEY + .**

### <span id="page-27-1"></span>**5.1.7 TELEPHONE NUMBER 1**

You can set the *phone number* to which *all SMS will be sent (e.g. +43xxx for Austria)*.

*Note:* This window is not used without *GSM* or *GPRS modem.*

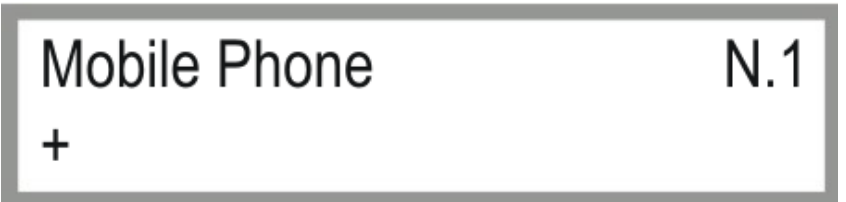

*Fig. 5.1.7 Entering the phone number 1*

### **IN ORDER TO GET TO THE NEXT PARAMETER BLOCK PRESS THE KEY – . IN ORDER TO GET TO THE PREVIOUS PARAMETER BLOCK PRESS THE KEY + .**

### <span id="page-27-2"></span>**5.1.8 TELEPHONE NUMBER 2**

Here you may set an optional **phone number 2** to which SMS will be sent *(e.g. +43xxx for Austria)*.

*Note:* This window is not used without *GSM* or *GPRS modem.*

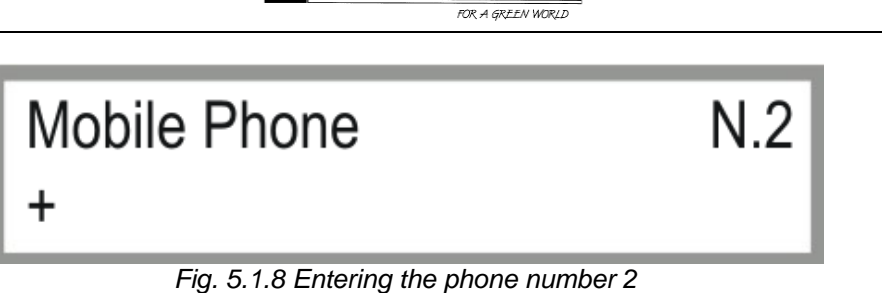

**BAUER** 

### **IN ORDER TO GET TO THE NEXT PARAMETER BLOCK PRESS THE KEY – . IN ORDER TO GET TO THE PREVIOUS PARAMETER BLOCK PRESS THE KEY + .**

### <span id="page-28-0"></span>**5.1.9 PIN / DRIVE ENDTO.**

The *PIN* is the PIN CODE of the SIM card put into the GSM modem.

*Caution*: Be sure to set the PIN CODE before you put the SIM card into the modem. Otherwise you would have to set the PUK CODE by the means of a cell phone!!

*Note:* This window is not used without *GSM* or *GPRS modem.*

#### *Drive end tower:*

This parameter concerns the machine MONOSTAR and is related to its optional function "automotive moving of end tower" (end tower control for automotive moving).

*Caution*: This parameter is not used for the LINESTAR.

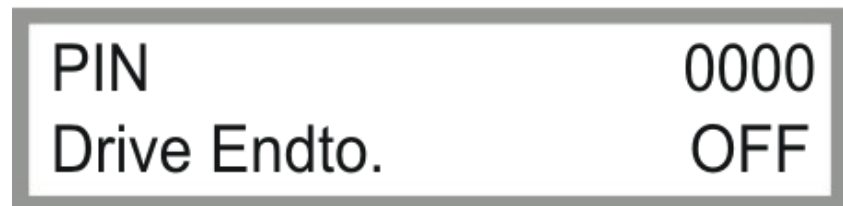

*Fig. 5.1.9 Entering PIN Code / drive end tower*

### **IN ORDER TO GET TO THE NEXT PARAMETER BLOCK PRESS THE KEY – . IN ORDER TO GET TO THE PREVIOUS PARAMETER BLOCK PRESS THE KEY + .**

### <span id="page-28-1"></span>**5.1.10 MOTOROFFDELAY / MACHINE TYPE**

*Motoroffdelay (in seconds)*:

Prevents too rapid response of the linear control (switch debouncing).

#### *Type*:

Select among machine type *Linestar* and *L.S.Guid*.

*LineStar*: Furrow / cable guidance *L.S.Guid*: Below ground guidance

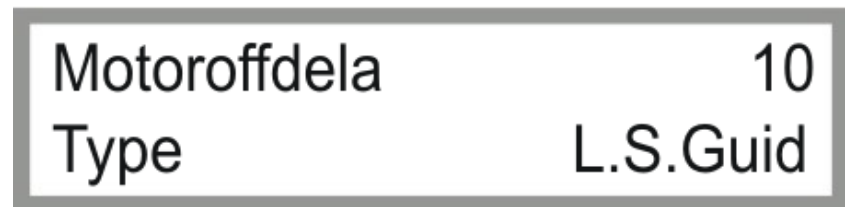

RAIFR

*Fig. 5.10 Entering Motor-off-delay & machine type*

### **IN ORDER TO GET TO THE NEXT PARAMETER BLOCK PRESS THE KEY – . IN ORDER TO GET TO THE PREVIOUS PARAMETER BLOCK PRESS THE KEY + .**

### <span id="page-29-0"></span>**5.1.11 M (MOTOR) RUNNING TIME / M (MOTOR) CORRECTION**

O

The **MOTOR RUN TIME** concerns only system adjustment by means of the furrow guidance and here it means the time one motor (of the central tower or of the end tower) must run before the second motor must be turned on manually in order to eliminate mechanical stress in the system.

The **MOTOR CORRECTION** is the time for which the manually turned on motor will run after end of the set *MOTOR RUN TIME*.

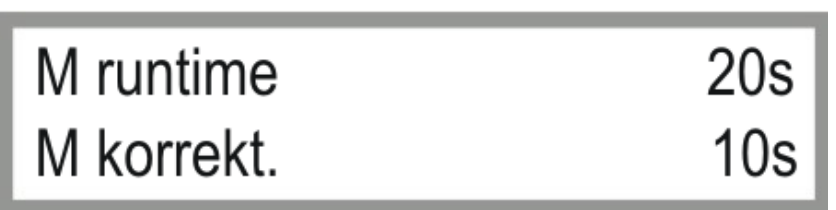

*Fig. 5.1.11 Entering motor runtime & motor correction time*

### **IN ORDER TO GET TO THE NEXT PARAMETER BLOCK PRESS THE KEY – . IN ORDER TO GET TO THE PREVIOUS PARAMETER BLOCK PRESS THE KEY + .**

### <span id="page-29-1"></span>**5.1.12 SEKTORP.L / SEKTORP.R**

*SektorP.L* and *SektorP.R* concerning the limits when the machine runs in pivot mode.

*Caution*: This parameter is not used for the LINESTAR.

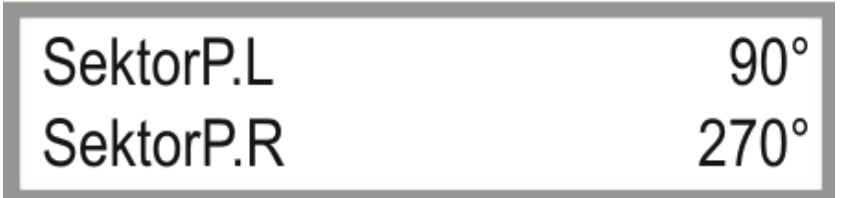

*Fig. 5.1.12 Setting SektorP.L & SektorP.R*

#### **IN ORDER TO GET TO THE NEXT PARAMETER BLOCK PRESS THE KEY – .**

### **IN ORDER TO GET TO THE PREVIOUS PARAMETER BLOCK PRESS THE KEY + .**

### <span id="page-30-0"></span>**5.1.13 LCD INTENSITY / MOTORDELAY**

*LCD Intensity* is the backlight intensity.

*Motordelay* is the delay after which the second wheel of the central tower gets started.

Set both parameters at the same value for using the *CENTERLINER* in *pivot mode* continuously, e.g. SEKTORP.L  $= 0^\circ$  & SEKTORP.R = 0°.

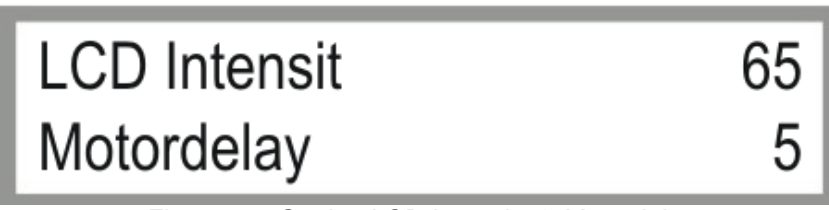

*Fig. 5.1.13 Setting LCD Intensity & Motordelay*

### **IN ORDER TO GET TO THE NEXT PARAMETER BLOCK PRESS THE KEY – . IN ORDER TO GET TO THE PREVIOUS PARAMETER BLOCK PRESS THE KEY + .**

### <span id="page-30-1"></span>**5.1.14 FWD OFFSET / FWD WINDOW (ONLY WITH BELOW GROUND GUIDANCE)**

*Fwd OFFSET* is the configurable parallel offset of the 1st antenna (forward) from the track guide wire.

*Setting range*: Positive values yield an offset to the RIGHT, viewed in the FORWARD direction; negative values yield an offset to the LEFT.

*Fwd Window* is the configurable permissible range for the 1st antenna (forward) within which the antenna values can lie without triggering a correcting steering pulse.

*Setting range***:** The value entered represents the size of the window; in other words, if "10" is entered, the machine can deviate  $+$  /  $-$  5 from the ideal guide wire track.

*Caution***:** The displayed values are machine values that depict the deviation of the antenna from the ideal track on a proportional basis. They are not values in "mm", etc.

*Caution: This parameter is available only with the BAUER BELOW GROUND GUIDANCE.*

Default value for *FWD WINDOW* = 10

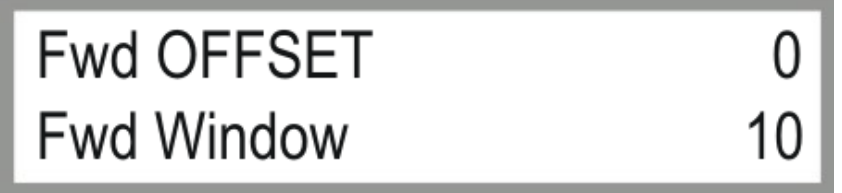

*Fig. 5.1.14 Setting Fwd OFFSET & Fwd Window*

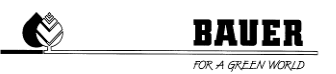

### **IN ORDER TO GET TO THE NEXT PARAMETER BLOCK PRESS THE KEY – . IN ORDER TO GET TO THE PREVIOUS PARAMETER BLOCK PRESS THE KEY + .**

### <span id="page-31-0"></span>**5.1.15 RVW OFFSET / RVW WINDOW**

*Rvw OFFSET* is the configurable parallel offset of the 2nd antenna (reverse) from the track guide wire.

*Setting range***:** Positive values yield an offset to the RIGHT, viewed in the FORWARD direction; negative values yield an offset to the LEFT.

*Rvw Window* is the configurable permissible range for the 2nd antenna (reverse), within which the antenna values can lie without triggering a correcting steering pulse.

*Setting range***:** The value entered represents the size of the window; in other words, if "10" is entered, the machine can deviate  $+/-5$  from the ideal guide wire track.

*Caution***:** The displayed values are machine values that depict the deviation of the antenna from the ideal track on a proportional basis. They are not values in "mm", etc.

*Caution: This parameter is available only with the BAUER BELOW GROUND GUIDANCE.*

Default value for *RVW WINDOW* = 10

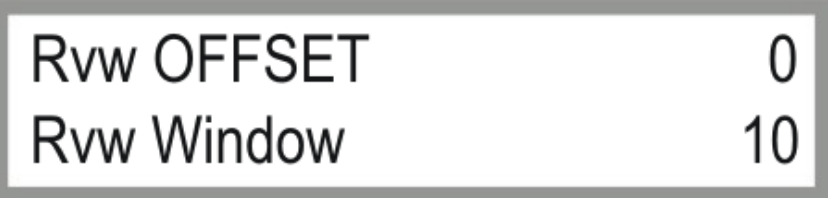

*Fig. 5.15 Setting Rvw OFFSET & Rvw Window*

### **IN ORDER TO GET TO THE NEXT PARAMETER BLOCK PRESS THE KEY – .**

#### **IN ORDER TO GET TO THE PREVIOUS PARAMETER BLOCK PRESS THE KEY + .**

#### <span id="page-31-1"></span>**5.1.16 DIS.SAFFWD / DIS.SAFRVW**

Here you can determine the deviation XXXX of the antenna to the tracking to activate the safety circuit and stop the LINESTAR.

The first line sets the value of the deviation to the left / right in forward drive, the second line represents the value of the deviation to the left / right while reversing.

*Caution***:** The displayed values are machine values that depict the deviation of the antenna from the ideal track on a proportional basis. They are not values in "mm", etc.

*Caution:* This parameter is available only with the *BAUER BELOW GROUND GUIDANCE*.

Default value for *DIST.SAFFWD / DIST.SAFRVW* = 300

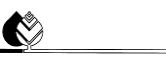

### **BAUER**

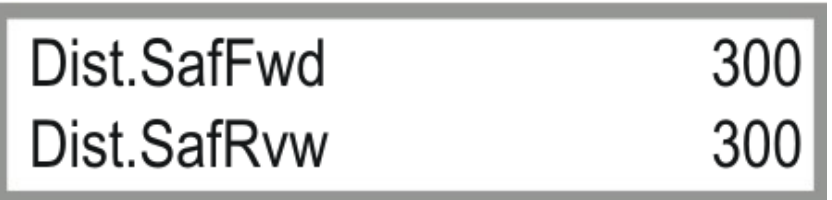

*Fig. 5.1.16 Setting Dist.SafFwd & Dist.SafRvw*

### **IN ORDER TO GET TO THE NEXT PARAMETER BLOCK PRESS THE KEY – . IN ORDER TO GET TO THE PREVIOUS PARAMETER BLOCK PRESS THE KEY + .**

### <span id="page-32-0"></span>**5.1.17 FILTER X1 / FILTER X2**

Erratic values of the steering antennas (caused by bad signal, noise, faulty cabling, etc.) can be compensated by turning on a digital filter.

*Filter X1* stands for filter settings of antenna 1, *Filter X2* stands for filter settings of antenna 2. Permitted settings for "XXXX" is between "0" and "100", where "0" means no filtering, and "100" for maximum filtration.

*Caution:* This parameter is available only with the *BAUER BELOW GROUND GUIDANCE*.

Default values for *FILTER X1 / X2* = 60 - 85

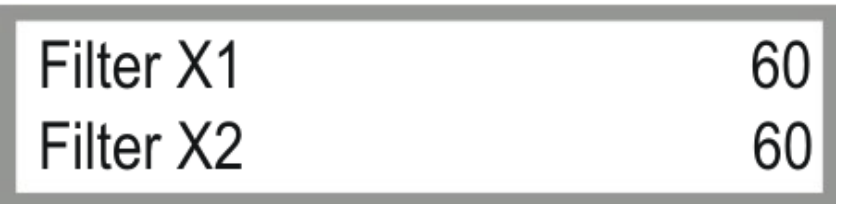

*Fig. 5.1.17 Setting Filter X1 & Filter X2*

### **IN ORDER TO GET TO THE NEXT PARAMETER BLOCK PRESS THE KEY – .**

### **IN ORDER TO GET TO THE PREVIOUS PARAMETER BLOCK PRESS THE KEY + .**

### <span id="page-32-1"></span>**5.1.18 POS.FWD. 90 / POS.RVW. 90**

*Caution*: This parameter is not used for the LINESTAR.

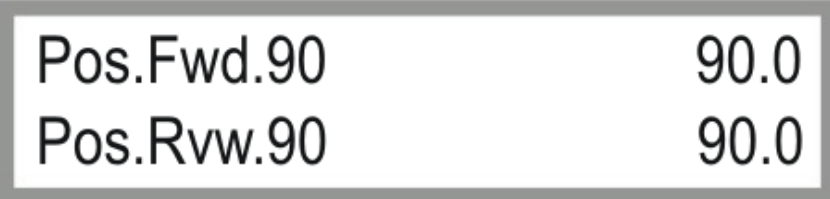

*Fig. 5.1.18 Setting Pos.Fwd.90 & Pos.Rvw.90*

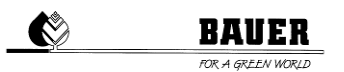

### **IN ORDER TO GET TO THE NEXT PARAMETER BLOCK PRESS THE KEY – . IN ORDER TO GET TO THE PREVIOUS PARAMETER BLOCK PRESS THE KEY + .**

### <span id="page-33-0"></span>**5.1.19 POS.FWD. 270 / POS.RVW. 270**

*Caution*: This parameter is not used for the LINESTAR.

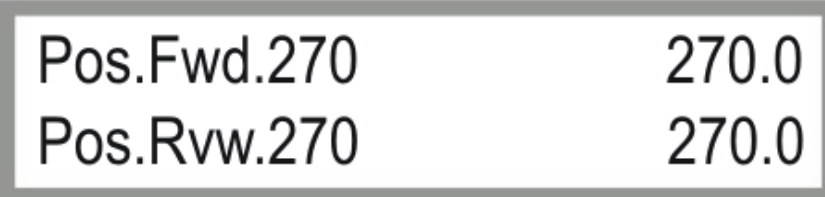

*Fig. 5.1.19 Setting Pos.Fwd.270 & Pos.Rvw.270*

### **IN ORDER TO GET TO THE NEXT PARAMETER BLOCK PRESS THE KEY – . IN ORDER TO GET TO THE PREVIOUS PARAMETER BLOCK PRESS THE KEY + .**

#### <span id="page-33-1"></span>**5.1.20 LINEARPOS. HYSTERESIS**

*Caution*: This parameter is not used for the LINESTAR.

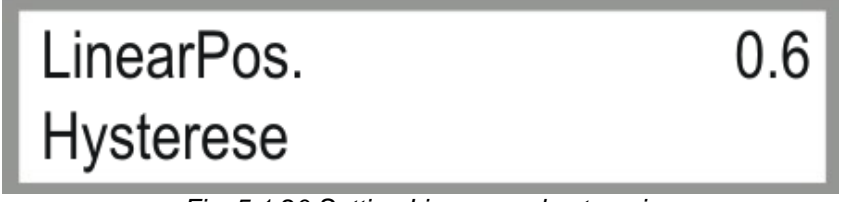

*Fig. 5.1.20 Setting Linearpos. hysteresis*

### **IN ORDER TO GET TO THE NEXT PARAMETER BLOCK PRESS THE KEY – . IN ORDER TO GET TO THE PREVIOUS PARAMETER BLOCK PRESS THE KEY + .**

#### <span id="page-33-2"></span>**5.1.21 AUTOREVERSE / GPS**

#### *AUTOREVERSE:*

Here the function *Autoreverse* can be switched *ON* or *OFF*. If Autoreverse is switched *OFF* the *LINESTAR* will stop at the end of the field. If this function is switched ON the LINESTAR will automatically turn and will drive back to the other end until the maximum rounds are reached, then the LINESTAR will end the program and stop.

*Caution:* This function cannot be used with a LINESTAR with rigid connection line!

*GPS* allows for operation with ten different positions (towable system).

0: GPS is deactivated

1 to 10: Save GPS positions

*Caution:* Set this parameter to *0 (OFF),* if you have not got any *GPS*.

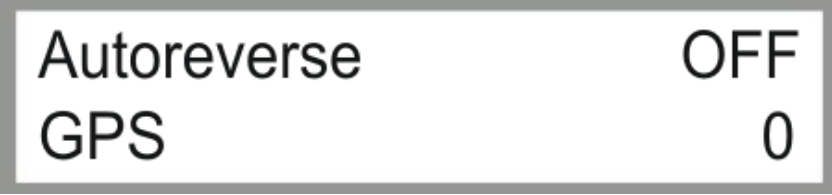

*Fig. 5.1.21 Setting Autoreverse & GPS*

### **IN ORDER TO GET TO THE NEXT PARAMETER BLOCK PRESS THE KEY – . IN ORDER TO GET TO THE PREVIOUS PARAMETER BLOCK PRESS THE KEY + .**

#### <span id="page-34-0"></span>**5.1.22 ZEROPOS.**

*Caution*: This parameter is not used for the LINESTAR.

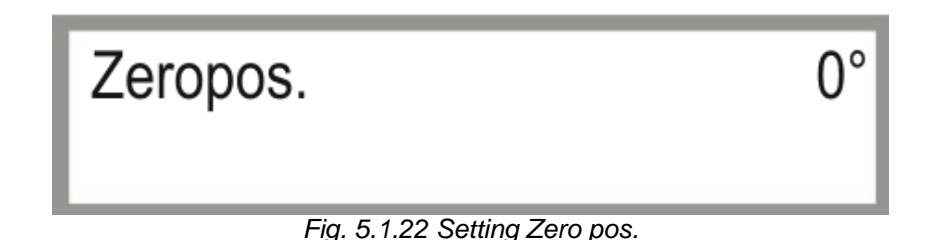

# **IN ORDER TO GET TO THE NEXT PARAMETER BLOCK PRESS THE KEY – .**

### **IN ORDER TO GET TO THE PREVIOUS PARAMETER BLOCK PRESS THE KEY + .**

### <span id="page-34-1"></span>**5.1.23 LENKTAKT / LENKPAUSE**

With *Steer Pulse* (LenkTakt) and *Steer Pause* (LenkPause), you can configure the maximum allowed number of steering pulses that may be processed without interruption (*Steer Pause)*.

*Caution*: This parameter is not used for the LINESTAR.

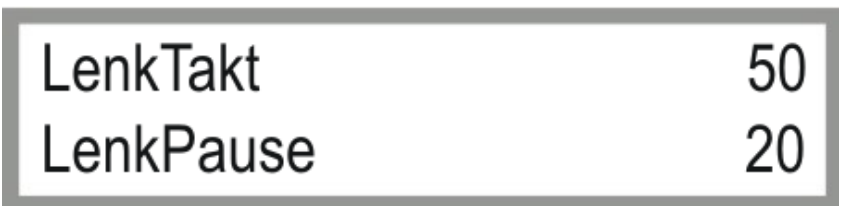

*Fig. 5.1.23 Setting LenkTakt & LenkPause*

### **IN ORDER TO GET TO THE NEXT PARAMETER BLOCK PRESS THE KEY – .**

Operating Instructions **LINESTAR PRO-G** 35

### **IN ORDER TO GET TO THE PREVIOUS PARAMETER BLOCK PRESS THE KEY + .**

### <span id="page-35-0"></span>**5.1.24 REMOTE CONTROL / GPS ERROR TIME**

*Remote con.:* Configuration of communication: OFF, SMS or DATA

OFF: no data transmission SMS: data transmission via SMS to the number entered DATA: visualization on PC

*GPS Error Time* in minutes: After this time without a GPS receiver a GPS Error will appear and stop the program.

*Note:* This window is not used without *GSM* or *GPRS* modem and without *GPS.*

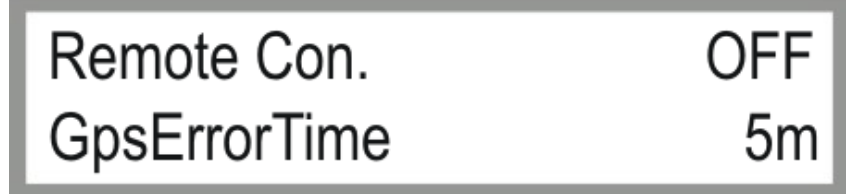

*Fig. 5.1.24 Setting Remote Con. & GpsErrorTime*

### **IN ORDER TO GET TO THE NEXT PARAMETER BLOCK PRESS THE KEY – . IN ORDER TO GET TO THE PREVIOUS PARAMETER BLOCK PRESS THE KEY + .**

### <span id="page-35-1"></span>**5.1.25 COMM.TIMEOUT / PINGTIME**

Settings for GPRS-modem when using visualisation.

#### *Comm.Timeout:*

Maximum time period after what a communication error is registered.

*Note:* This parameter is not used without *GSM* or *GPRS modem.*

**Ping Time:** Time period wherein a server ping is executed.

*Note:* This parameter is not used without *GSM* or *GPRS modem.*

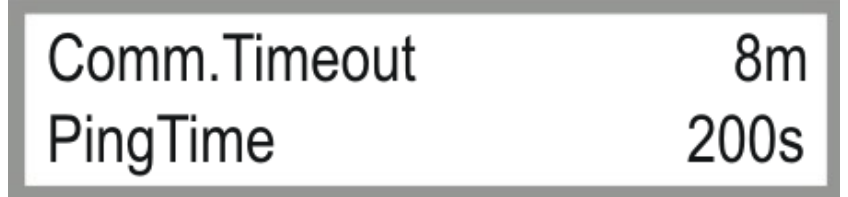

*Fig. 5.1.25 Setting Comm.Timeout & PingTime*

### **IN ORDER TO GET TO THE NEXT PARAMETER BLOCK PRESS THE KEY – .**

**IN ORDER TO GET TO THE PREVIOUS PARAMETER BLOCK PRESS THE KEY + .**

### <span id="page-36-0"></span>**5.1.26 ADDRESS / PORT NUMBER**

Use the address entered on the PC configuration for the relevant machine (*see Fig. 5.1.26b marked red*) These numbers are available only once and they are clearly defined.

*Note:* This window is not used without *GPRS modem* (visualisation)*.*

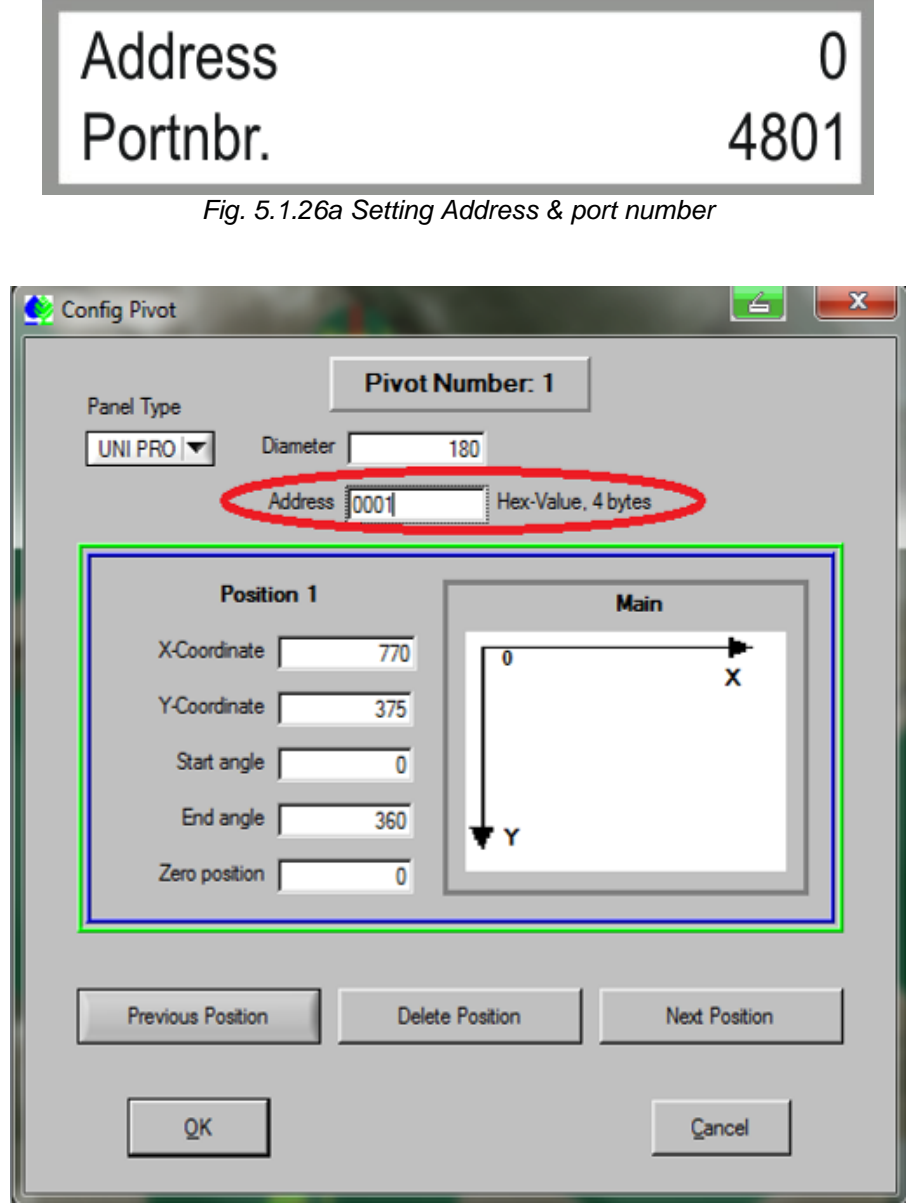

*Fig. 5.1.26b Address in PC configuration*

Under parameter "port number", the internet connection number used is set.

The control unit tries to establish a TCP connection to the PC control centre on the port set. The same port number must be entered on all machines and on the PC configuration (please mind port forwarding).

### <span id="page-37-0"></span>**6 OPERATING VIA SMS**

### <span id="page-37-1"></span>**6.1 RECEIVING SMS MESSAGES WITH THE PRO CONTROLLER**

You can receive various SMS messages with a standard GSM mobile phone when connecting a GSM modem to the Pro Controller. These can be STATUS messages after a STOP or a START of the machine or error reports, e.g. after a pressure loss or off-track running.

#### Procedure:

- 1) Start the PRO Controller.
- 2) Set the telephone number and the PIN Code in the machine parameter menu.
- 3) Shut off the Pro Controller and connect the GSM modem to the Pro Controller.
- 4) Turn on the Pro Controller and observe the initialization; GSM MODEM OK should be indicated on the display.
- 5) After successful boot procedure, an SMS is sent to the set telephone number. Then all functions of the Pro Controller with SMS function are active (sending error reports, status messages, acknowledgements per control SMS).

### <span id="page-37-2"></span>**6.2 CONTROLLING THE PRO CONTROLLERS BY MEANS OF SMS MESSAGES**

You may confirm the functions START, STOP or change the precipitation depth by SMS.

#### *Starting the PRO Controllers by SMS*

In order to start the Pro Controller, you need to send an SMS to the telephone number of the PRO GSM module, saying:

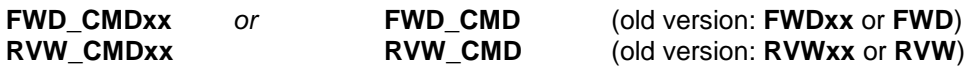

*Caution: ALL THE LETTERS NEED TO BE CAPITAL LETTERS!*

xx stands for the chosen precipitation in mm.

xx always must have two digits. With a chosen precipitation of less than 10, you must enter, e.g., **FWD\_CMD05**  into the SMS in order to start forward operation of the machine with a precipitation of 5 mm (*longer texts will not be accepted*).

*Caution: Changing precipitation rate via SMS is only possible for first segment.*

#### *Stopping the Pro Controller via SMS*

In order to stop the Pro Controller, you need to send an SMS to the telephone number of the PRO GSM module, saying:

**STOP CMD** (old version: **STOP**)

#### *STATUS monitoring via SMS*

In order to get the current STATUS of the Pro Controller, you need to send an SMS to the telephone number of the PRO GSM module, saying:

**STATUS\_CMD** (old version: **STATUS**)

#### *Replies of the Pro Controller*

To each SMS sent, the Pro Controller returns a check-back SMS, reading:

- Machine status (e.g.: forward)
- Precipitation forward and reverse in mm
- System time  $\bullet$
- Current cycle
- Maximum cycles
- Remaining irrigation time

### <span id="page-38-0"></span>**7 FIRMWARE UPDATE**

### <span id="page-38-1"></span>**7.1 WITH PDA / LAPTOP**

- 1.) Put the main switch of the control panel in position "OFF"
- 2.) Open the inner door and connect the PRO-module via a serial cable to the laptop (PC or PDA)
- 3.) Turn the main switch in position "ON" while pushing the MENU key (display shows: FLASH BOOT LOADER)
- 4.) Start the programme "**Download Tool**"<br>5.) Choose the correct COM interface (erro
- 5.) Choose the correct COM interface (error message **comerror** if wrongly chosen)
- 6.) Load the latest file valid with the browser (e.g. ProzenttimerV5\_20.hex)<br>7.) START DOWNLOAD files should be downloaded without interruption
- 7.) START DOWNLOAD files should be downloaded without interruption until message: *Software Download successfully finished*
- 8.) Separate the serial connection<br>9.) Wait until display shows *load* e
- 9.) Wait until display shows *load eprom,* the standard parameters are loaded and the PRO is booted.

### <span id="page-38-2"></span>**7.2 WITH BAUER PROGRAMME LOADER**

The firmware can be updated with the separately available *Programme Loader.*

- 1.) Put the main switch of the control panel in position "OFF"<br>2.) Open the inner door and connect the PRO-module via a
- 2.) Open the inner door and connect the PRO-module via a serial cable to the *Programme Loader.*
- 3.) Connect power cable to the PRO-module (orange plug).
- 4.) Connect USB stick with desired *firmware* version to the *Programme Loader*. *Caution:* File needs to be stored in the root directory and renamed to "*firmware.hex*" (e.g. ProzenttimerV5\_20.hex -> firmware.hex).
- 5.) Turn the main switch in position "ON" while pushing the MENU key (display shows: FLASH BOOT LOADER)
- 6.) Indicator light flashes, upload process is starting.
- 7.) Wait until display shows *load eprom,* the standard parameters are loaded and the PRO is booted.
- 8.) Separate the connection the *Programme Loader.*

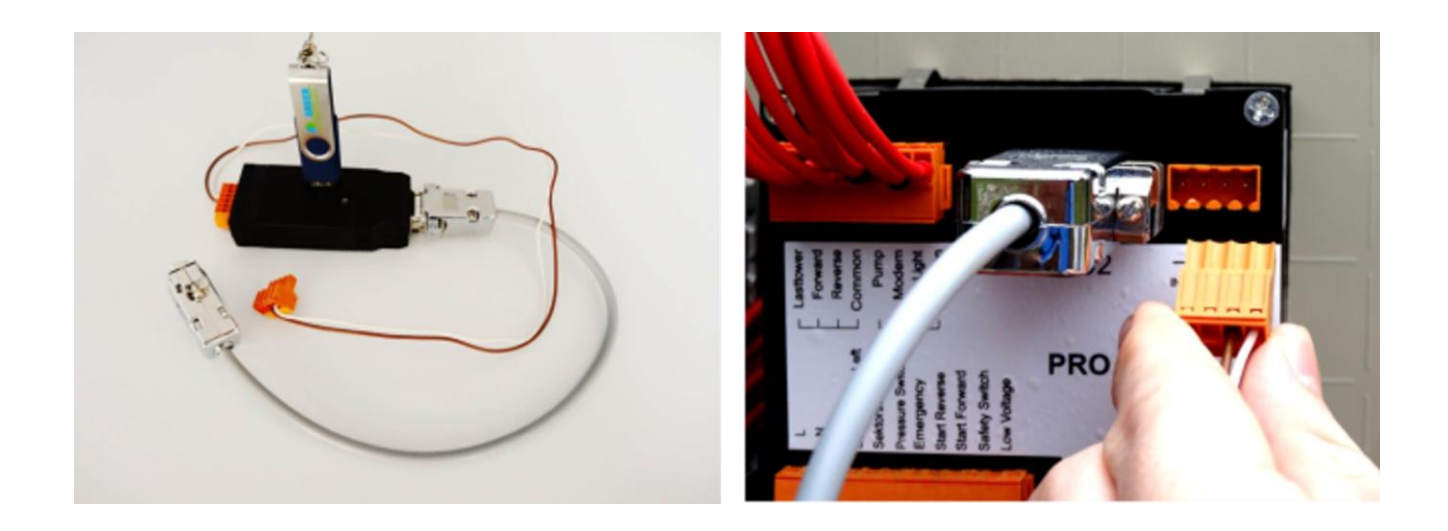

### <span id="page-38-3"></span>**7.3 RESTORE FACTORY SETTINGS**

1.) Turn main switch to "OFF". Turn main switch to "ON" while pushing **R+F**. Wait until display shows *load eprom*. The standard parameters are loaded and the PRO is booted.

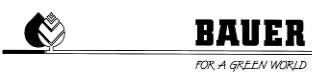

### <span id="page-39-0"></span>**8 TECHNICAL DATA**

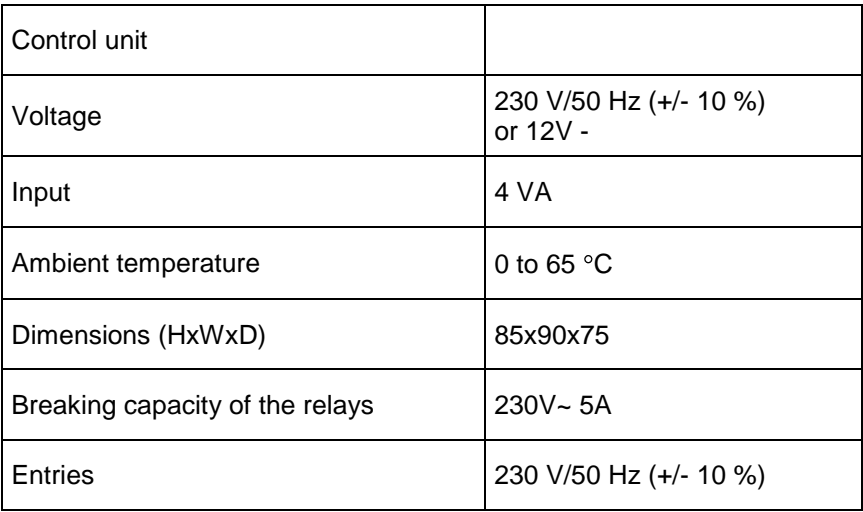

### <span id="page-40-0"></span>**9 CONNECTION AND WIRING DIAGRAM**

All inputs and outputs need to be connected at the rear with three plugs.

 $\begin{array}{c} \begin{array}{c} \text{FWD} \text{ K1.}\\ \text{REV} \text{ K2} \end{array} \\ \begin{array}{c} \text{REV} \text{ K2} \\ \text{Coff} \text{ K7} \end{array} \\ \begin{array}{c} \text{Common} \end{array} \end{array}$ **Rs232** Common Endtower  $- + - +$ Cart K<sub>8</sub> Valve Intermediate stop Ext.controldesk R Ext.controldesk L **LINESTAR** Pressure Switch Safety Switch Safety Furrow Safety Right Furrow right Safety OK Furrow left  $\overline{z}$ 

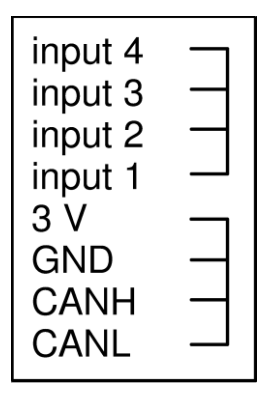